# Introduction to Using the TI-89 Calculator

Note: If this is the first time that you have used the TI-89 computer algebra system (CAS) calculator then you should first work through the Introduction to Using the TI-89. Some of the information found there in terms of key presses, menus, etc. will be assumed in what follows. While much of the information provided here describes how to carry out many mathematical procedures on the TI-89, using technology is not simply about finding answers, and we would encourage you NOT to see this calculator as primarily a quick way to get answers. Research by the authors, and others, shows that those who do this tend to come to rely on the calculator to the detriment of their mathematical understanding. Instead learn to see the TI-89 as a problem-solving, and investigative tool that will help you to understand concepts by providing different ways of looking at problems, thus helping you reflect on the underlying mathematics.

### 1. Saying 'Hello' to your graphics calculator

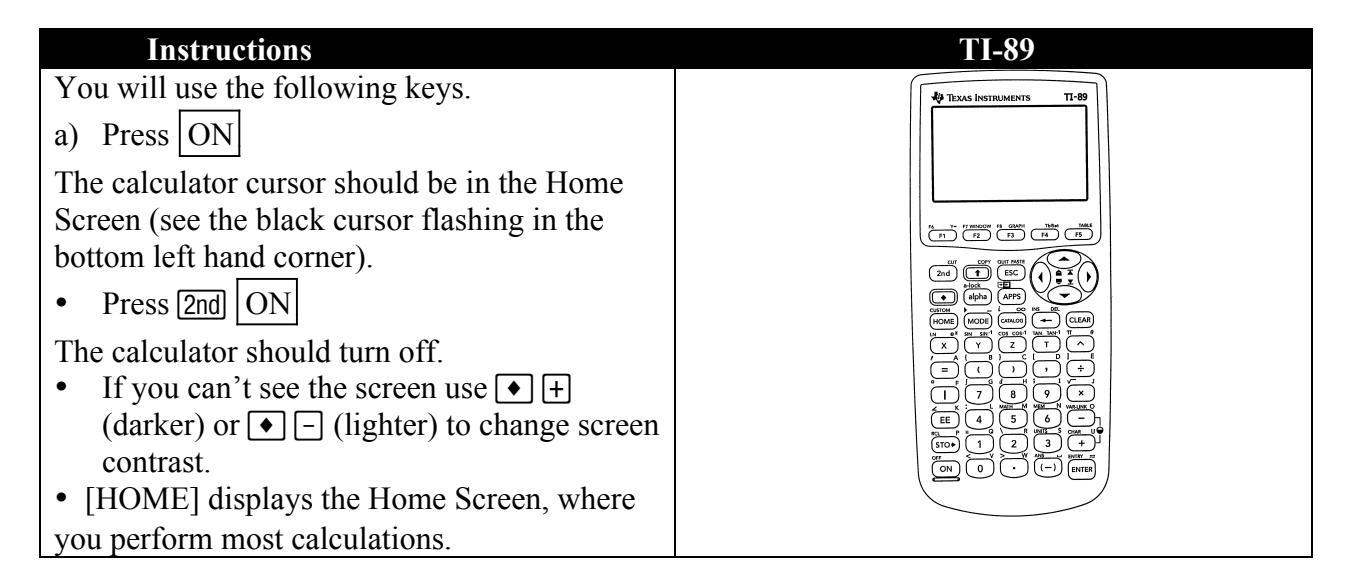

#### Basic Facilities of the TI-89

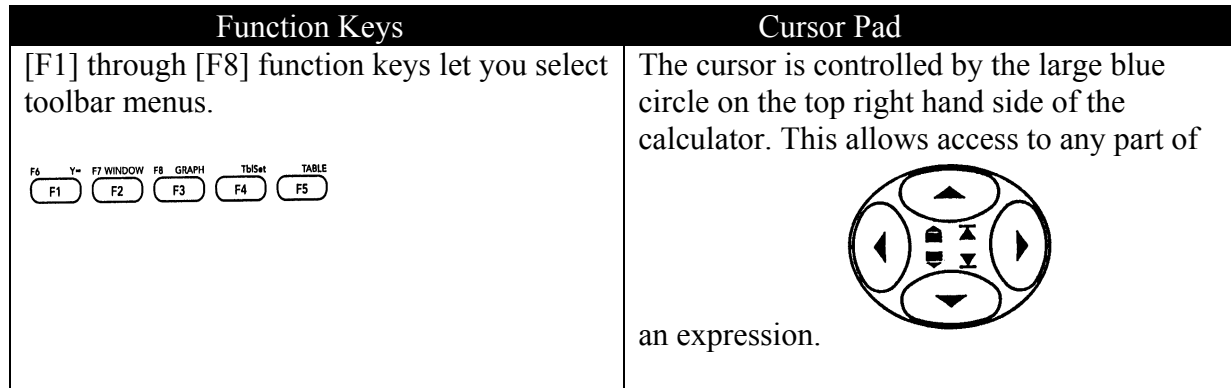

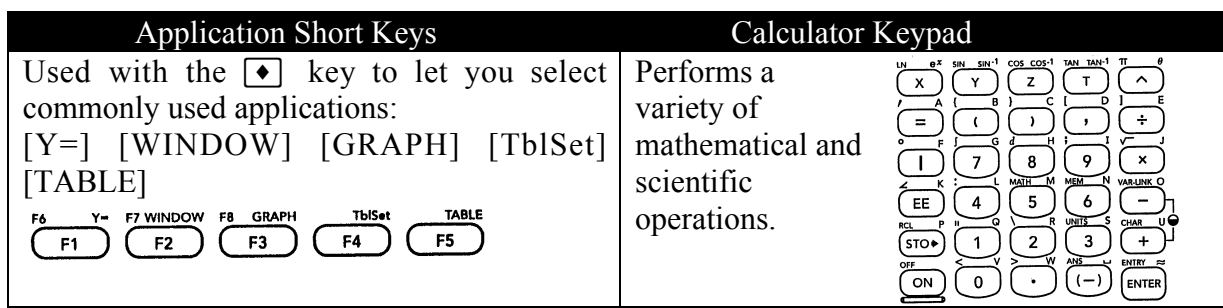

# $\boxed{\text{2nd} \bullet \text{f}}$  and j modify the action of other keys:

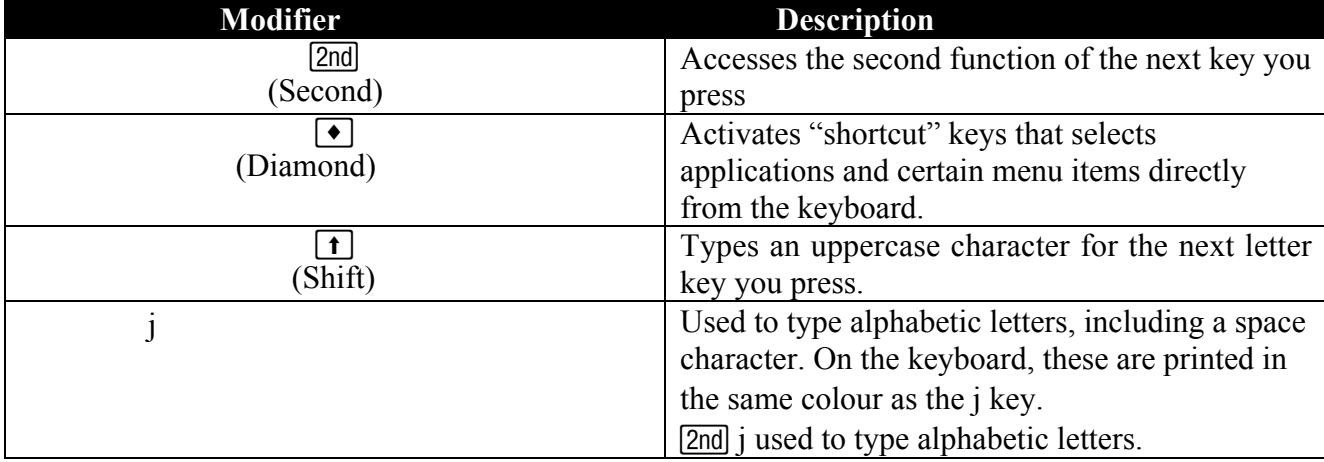

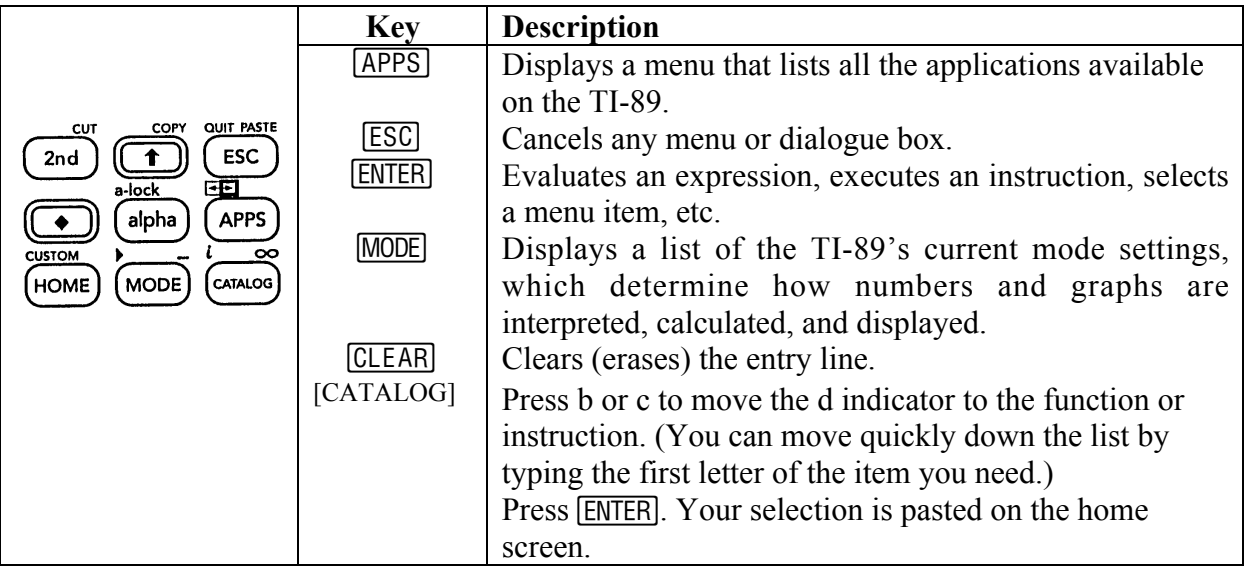

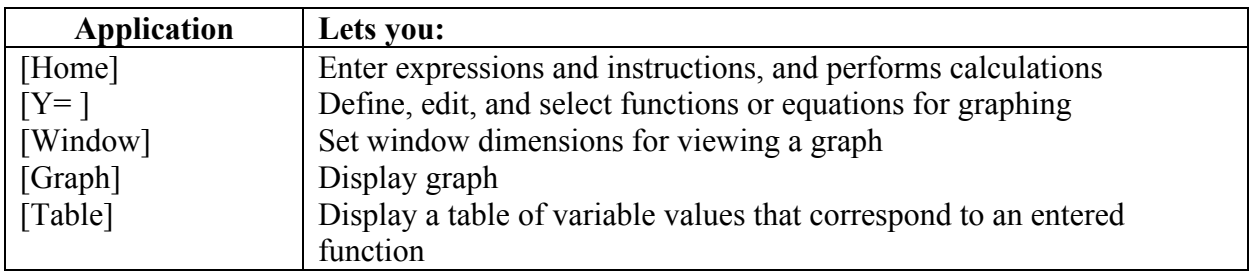

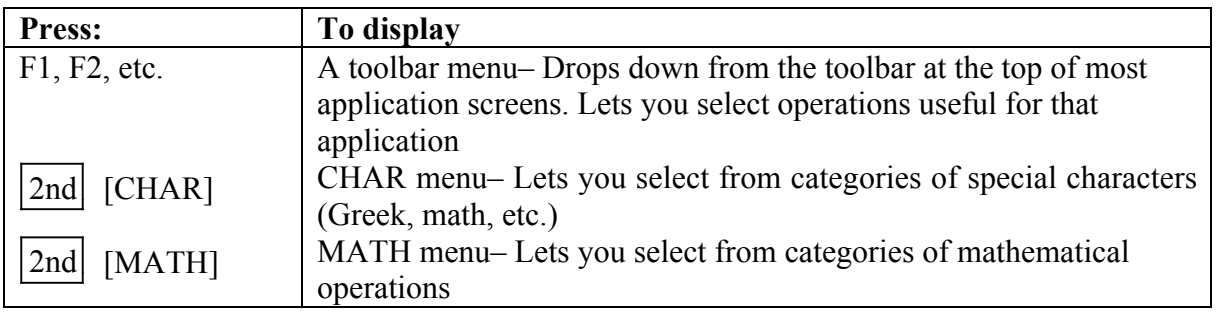

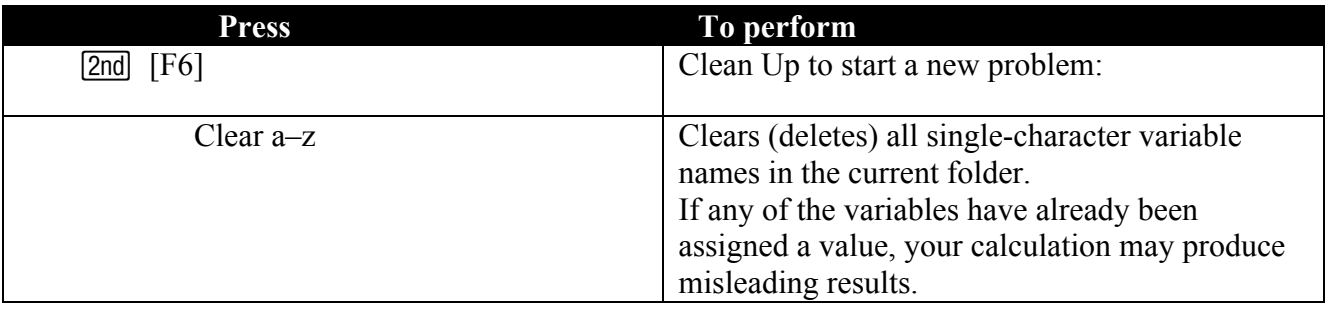

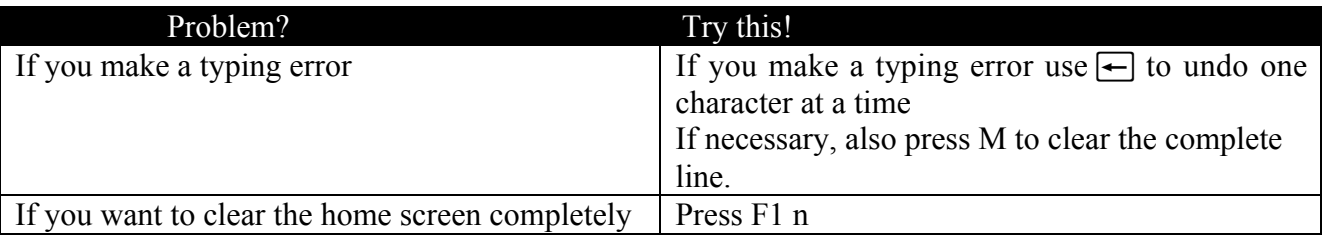

### Mode Settings

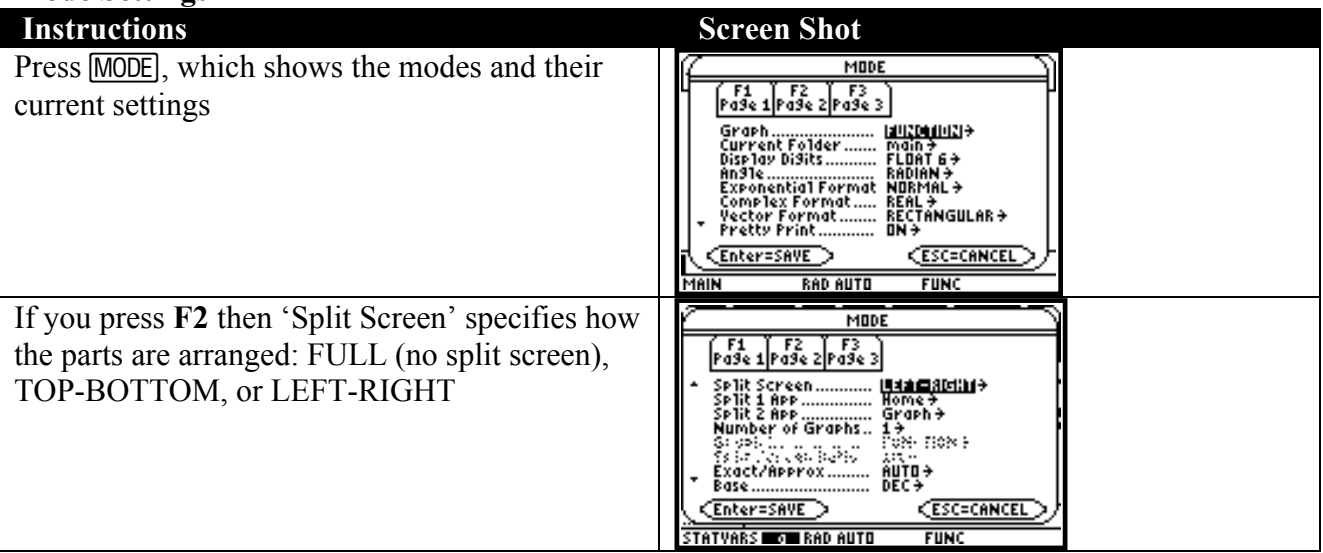

## (a) Entering a Negative Number

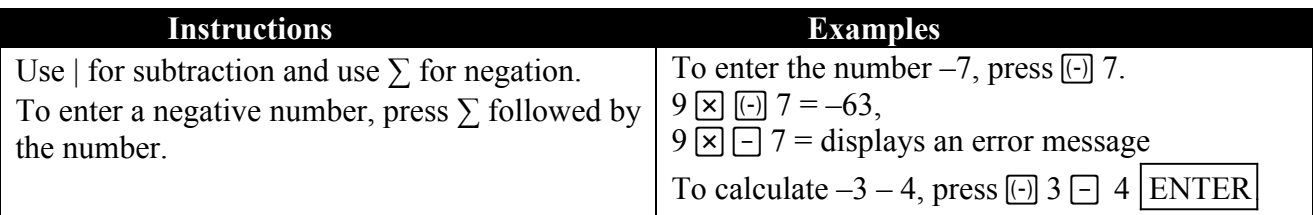

### (b) Implied Multiplication

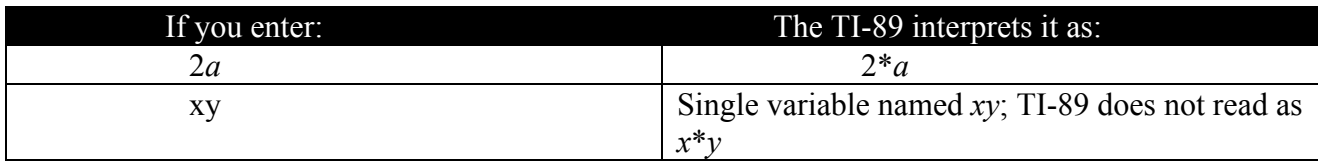

### (c) Substitution

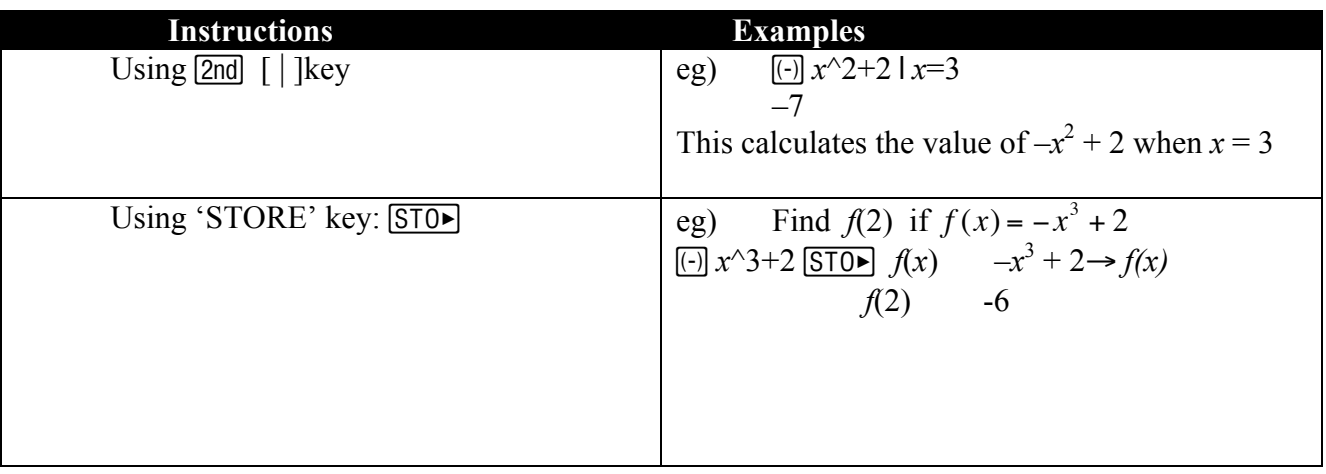

## (d) Rational Function Entry

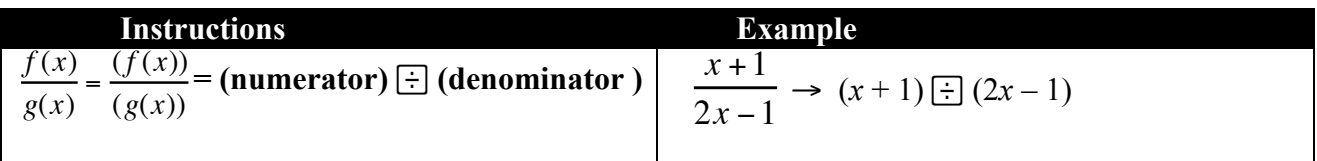

### (e) Operators

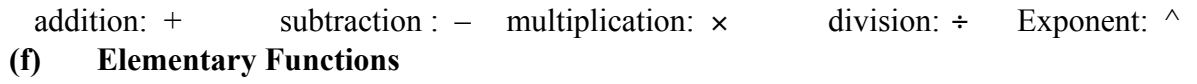

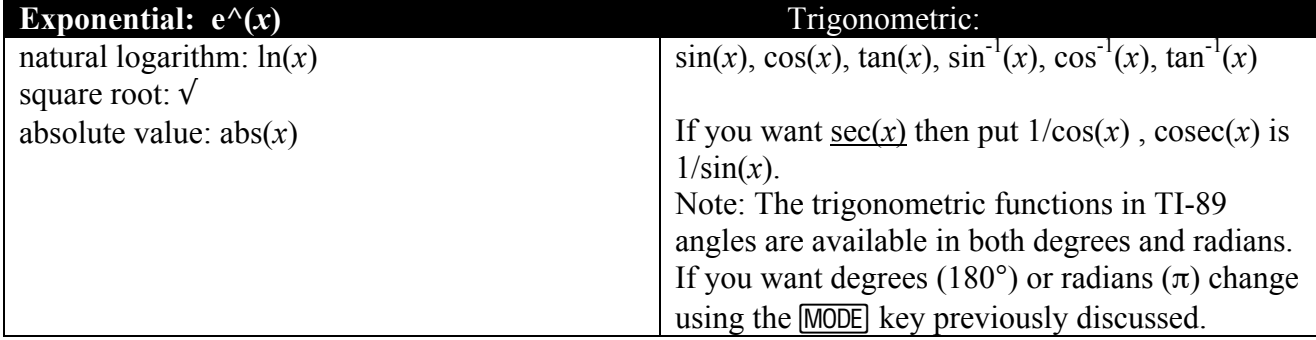

### (g) Constants

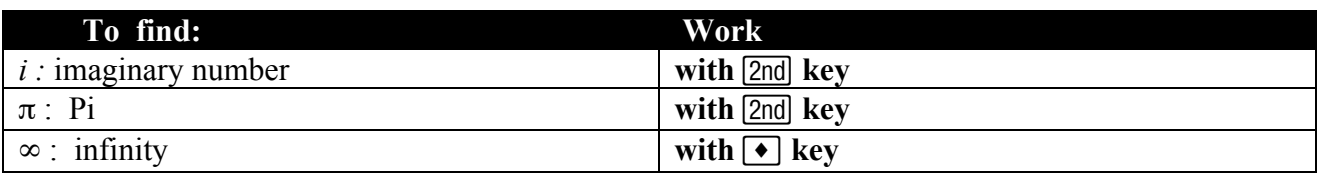

### (h) Recalling the last answer

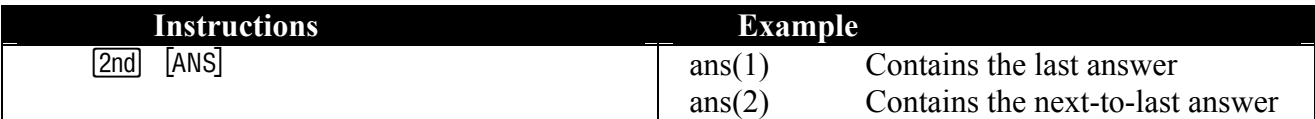

### (i) Cutting, Copying and Pasting

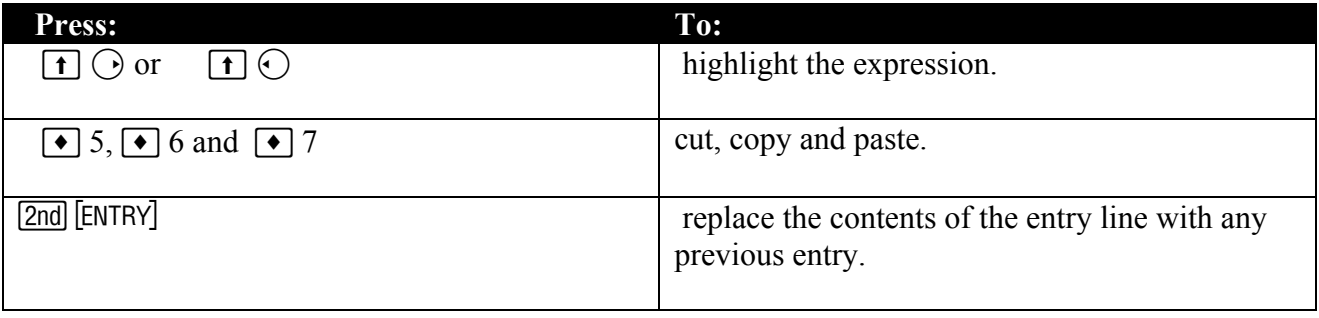

### (j) When differentiating with respect to *x*

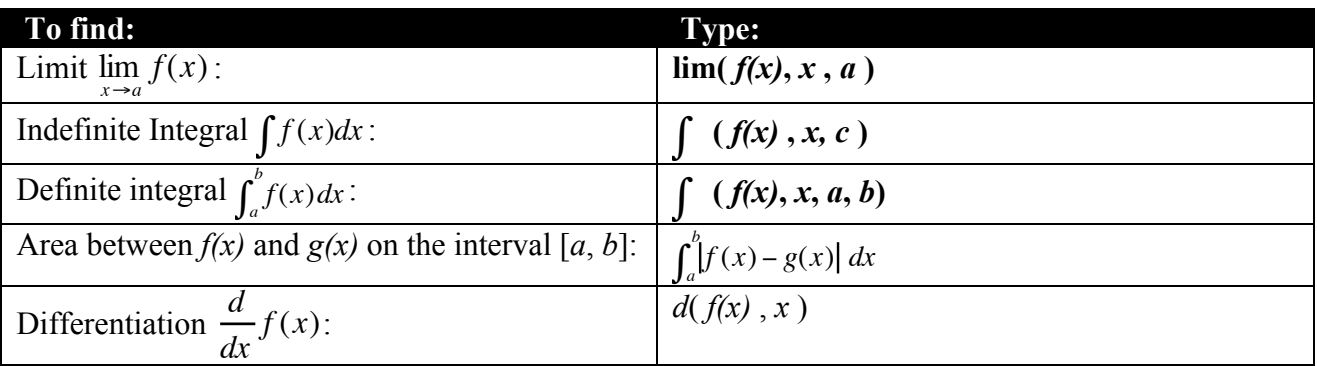

# 2.  $[Y= ]$  and  $[Table]$

(a) The  $[Y= ]$  menu

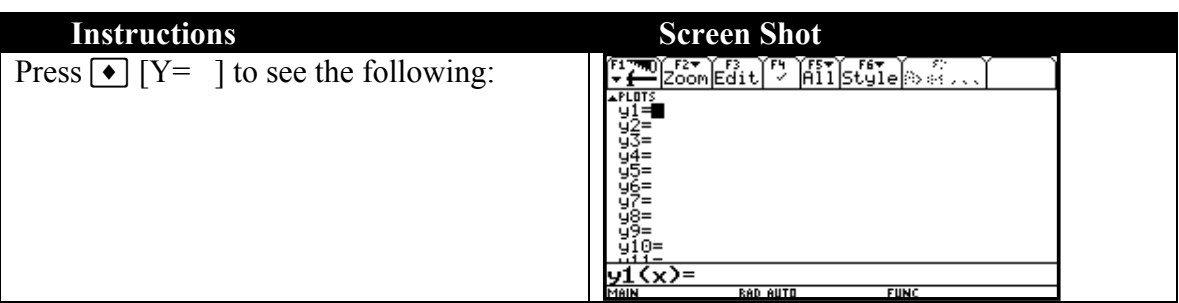

If there are any functions to the right of any of these eight equal signs, place the cursor on them (using the arrow keys) and press  $\boxed{\text{CLEAR}}$ 

Place the cursor just to the right of  $y1 =$  and follow the sequence below.

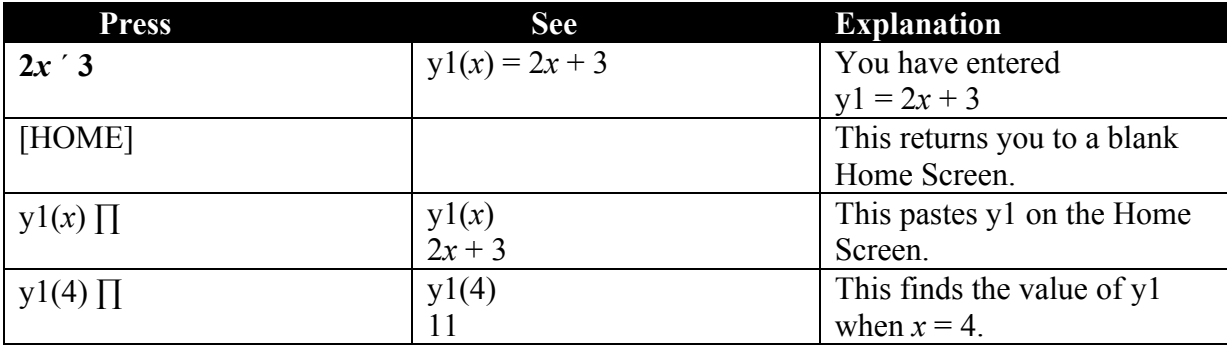

## (b) Table

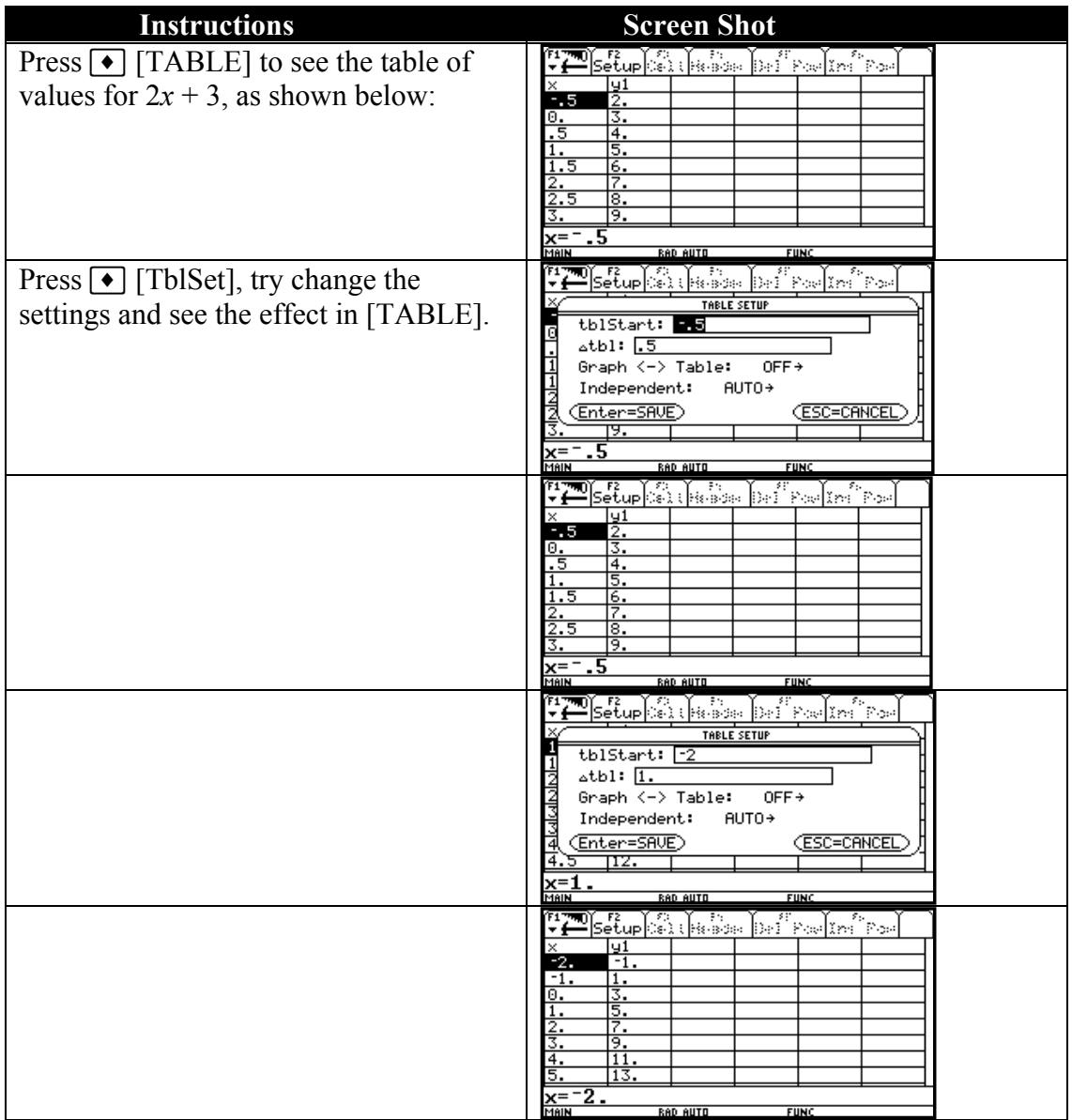

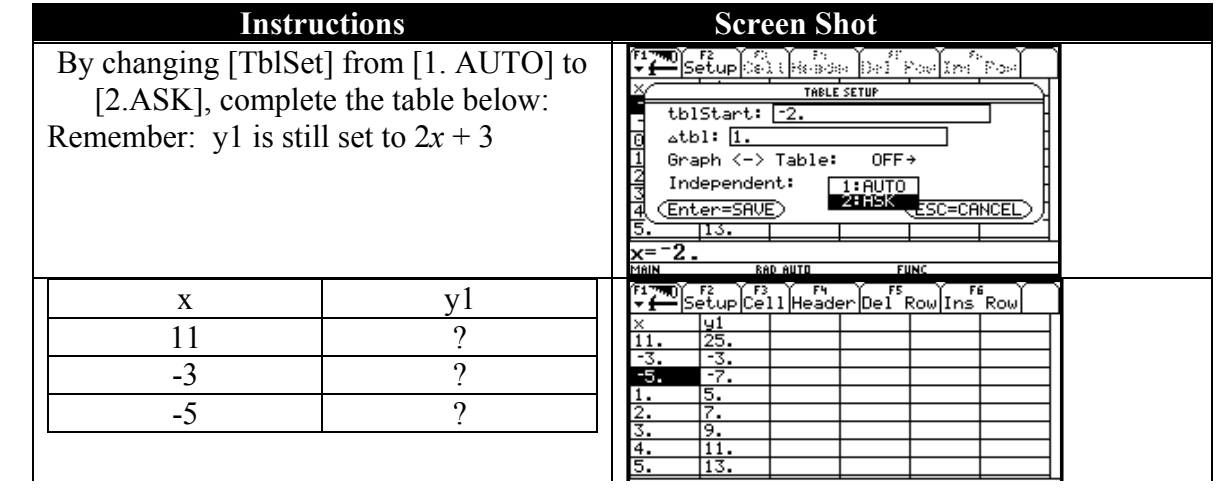

# 3. Graphing

### (a) Displaying Window Variable in the Window Editor

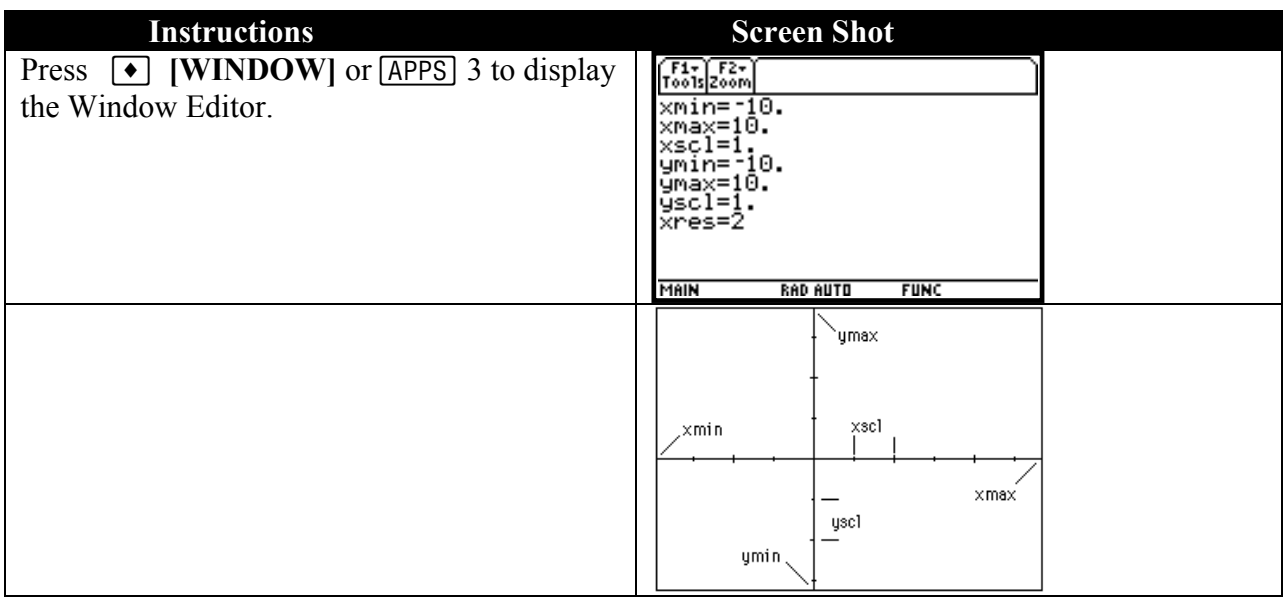

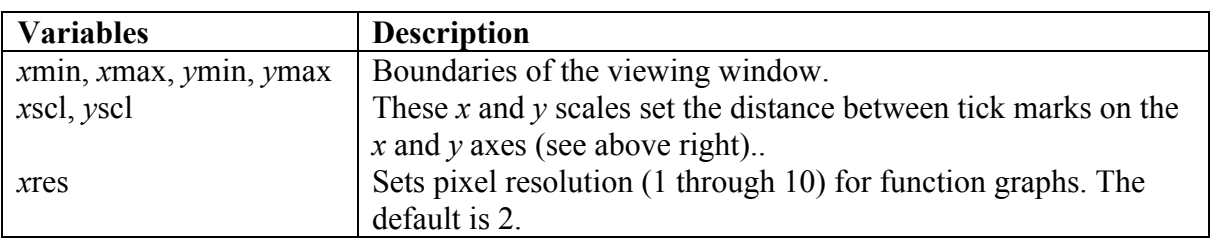

### (b) Overview of the Math Menu

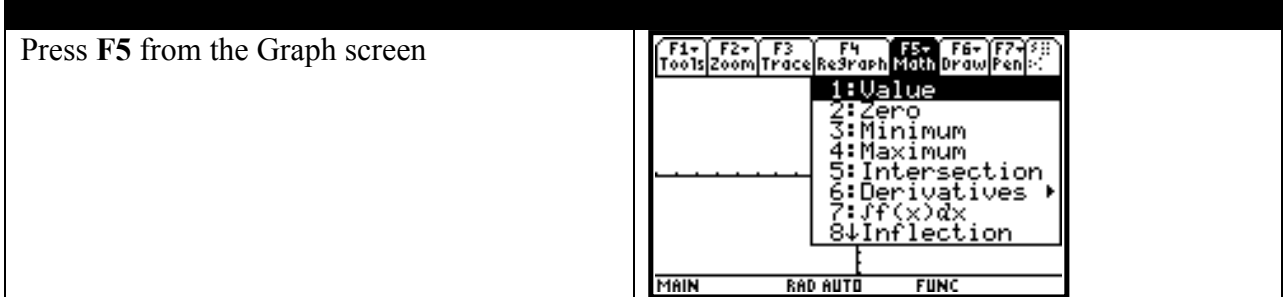

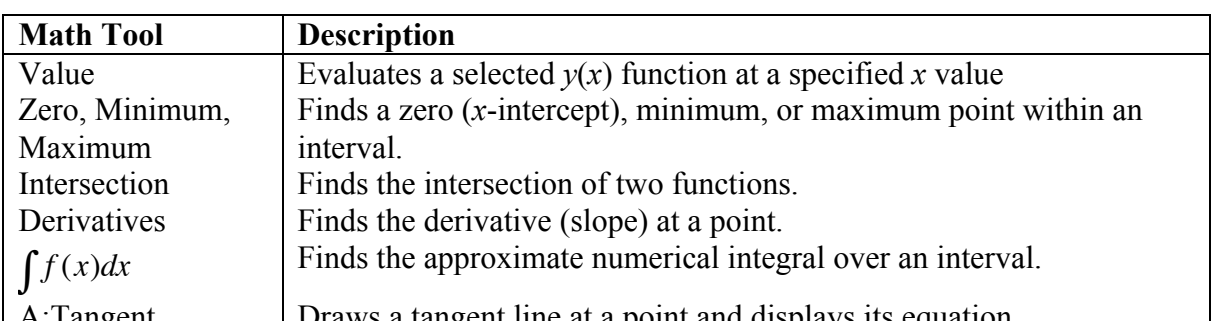

## (b) Finding the Maximum & Minimum Values of a Function from its Graph

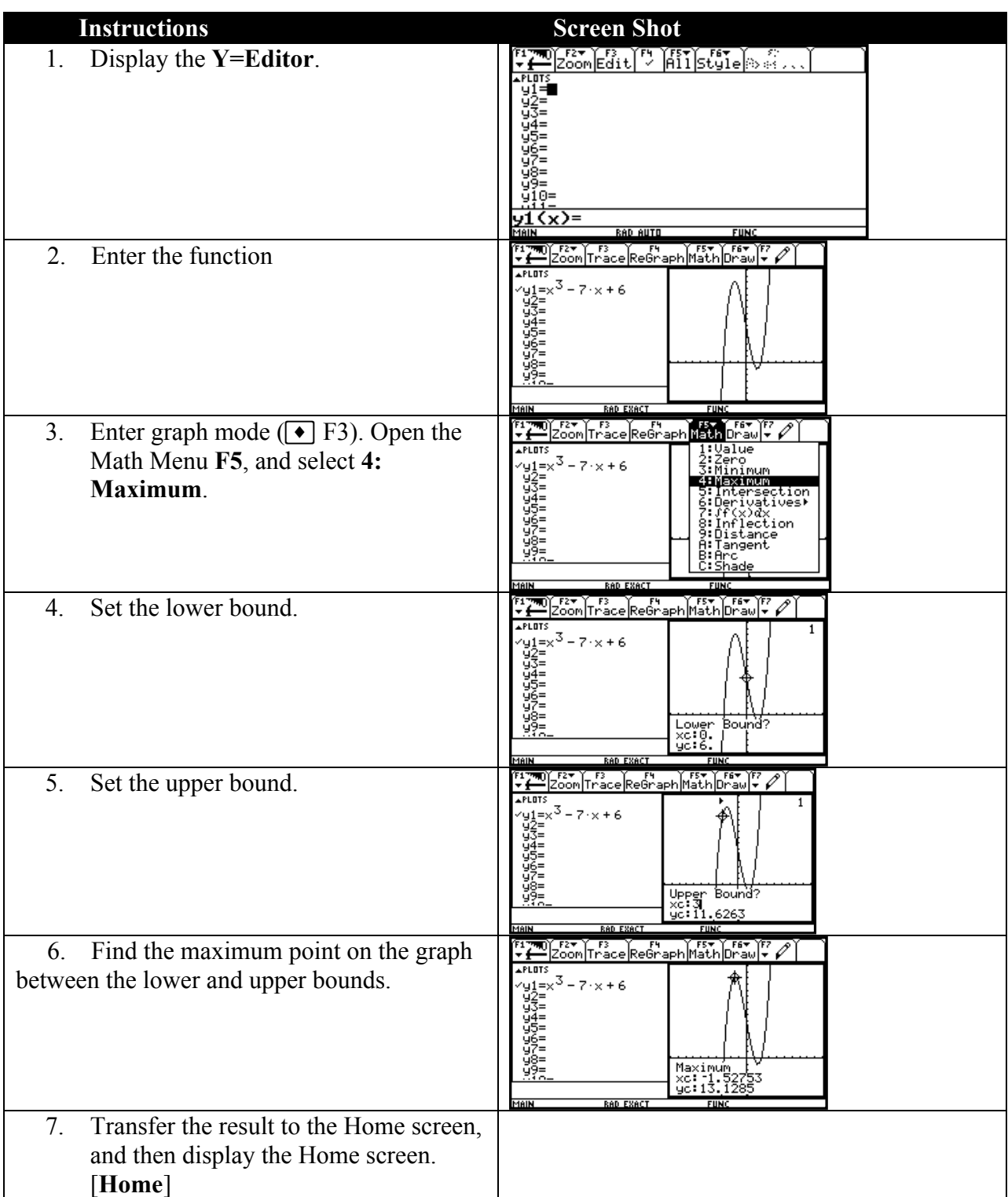

#### (c) Overview of the Zoom Menu

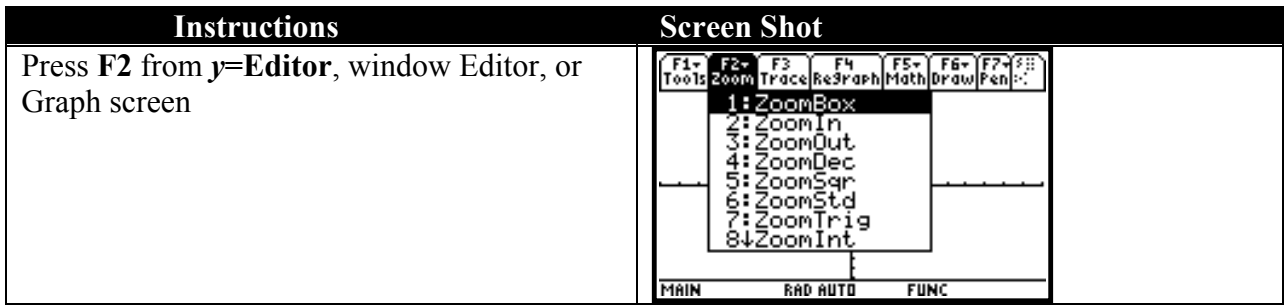

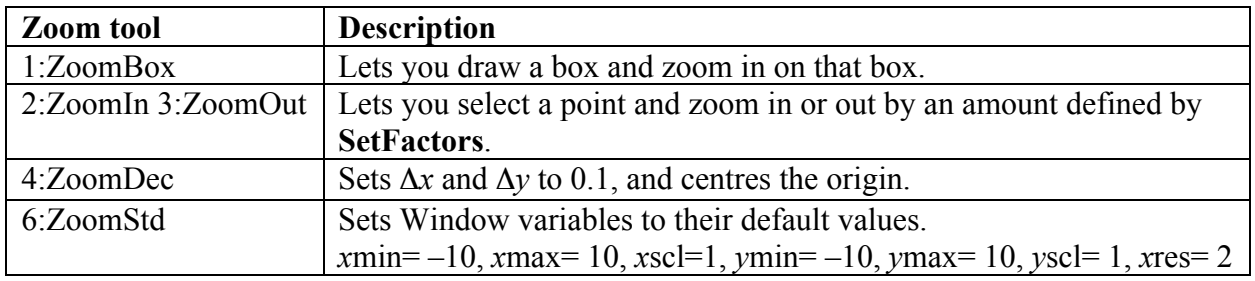

*Note*: To get out of the graphing mode use 2 K. This will not work while the BUSY icon is flashing in the bottom right hand corner. Adjust your graph by selecting F2 and choosing 2:ZoomIn, 3:ZoomOut, or A:ZoomFit

**Example:** Graph  $y = x^2$  by following these instructions.

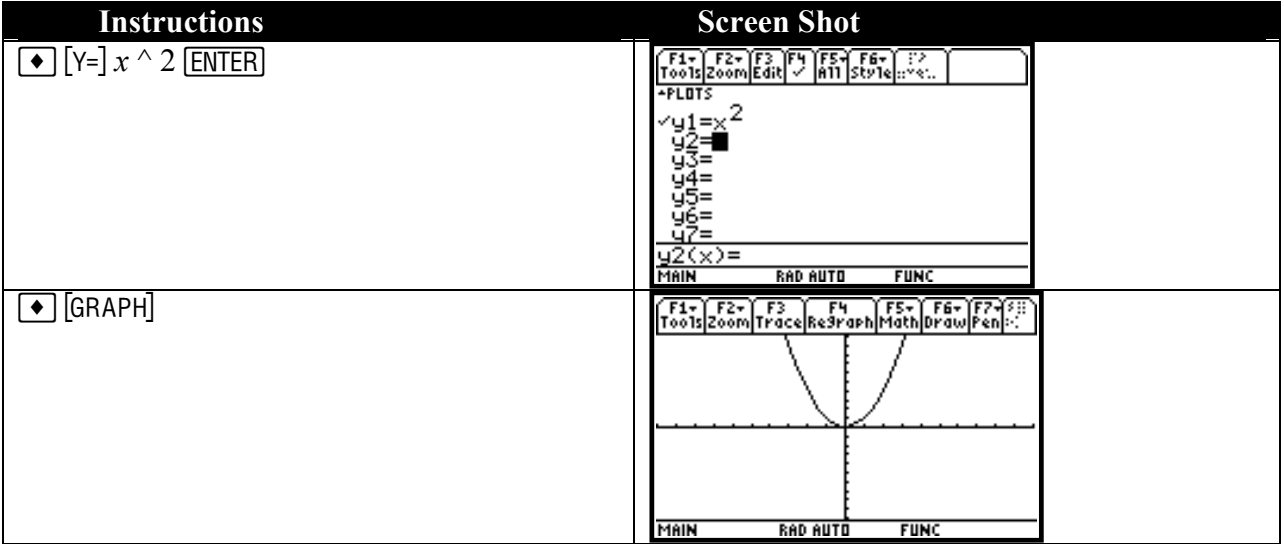

To draw a new graph go to [*y*=] and change the formula in the *y*1 position using the cursor to move up to it to delete it. This effectively clears the previous graph as well. Alternatively, using y2 will add the new graph to  $y = x^2$ .

[HOME] returns you to the Home screen.

# 4. The Algebra Menu

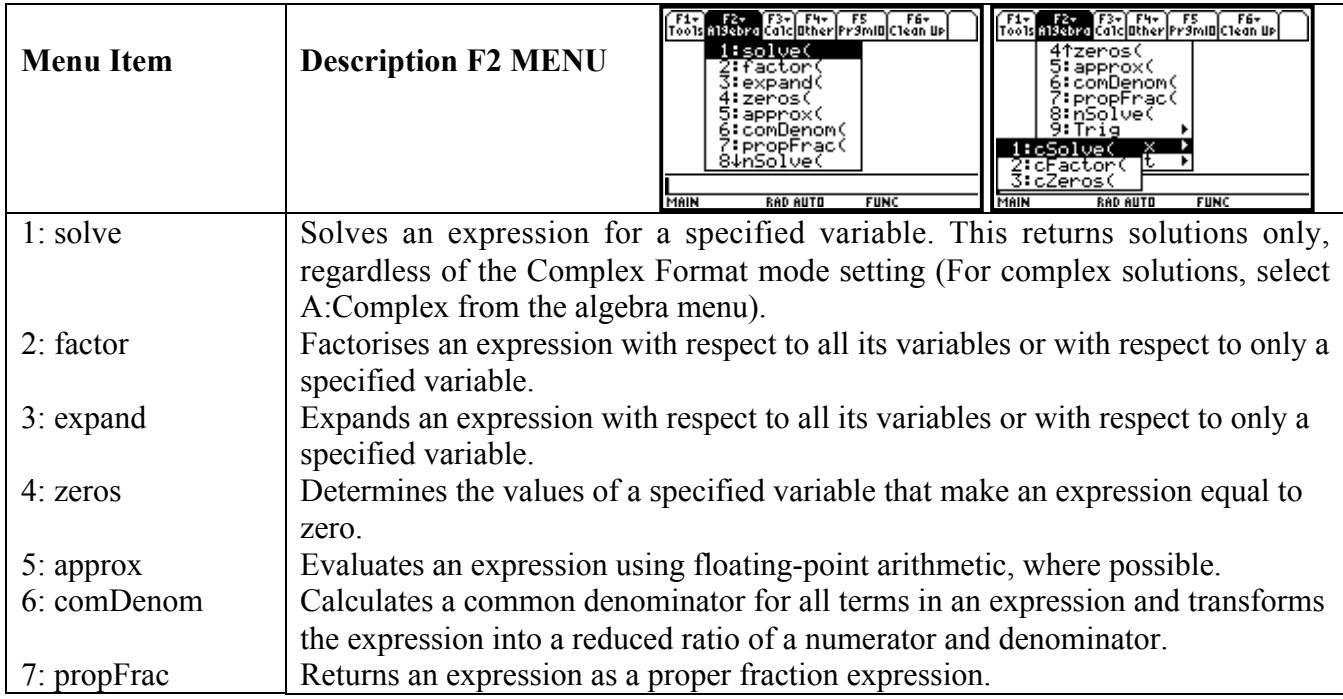

# Using the TI-89 in Mathematics

### Topic 0 Preliminaries 0.2 Inequalities and the absolute value

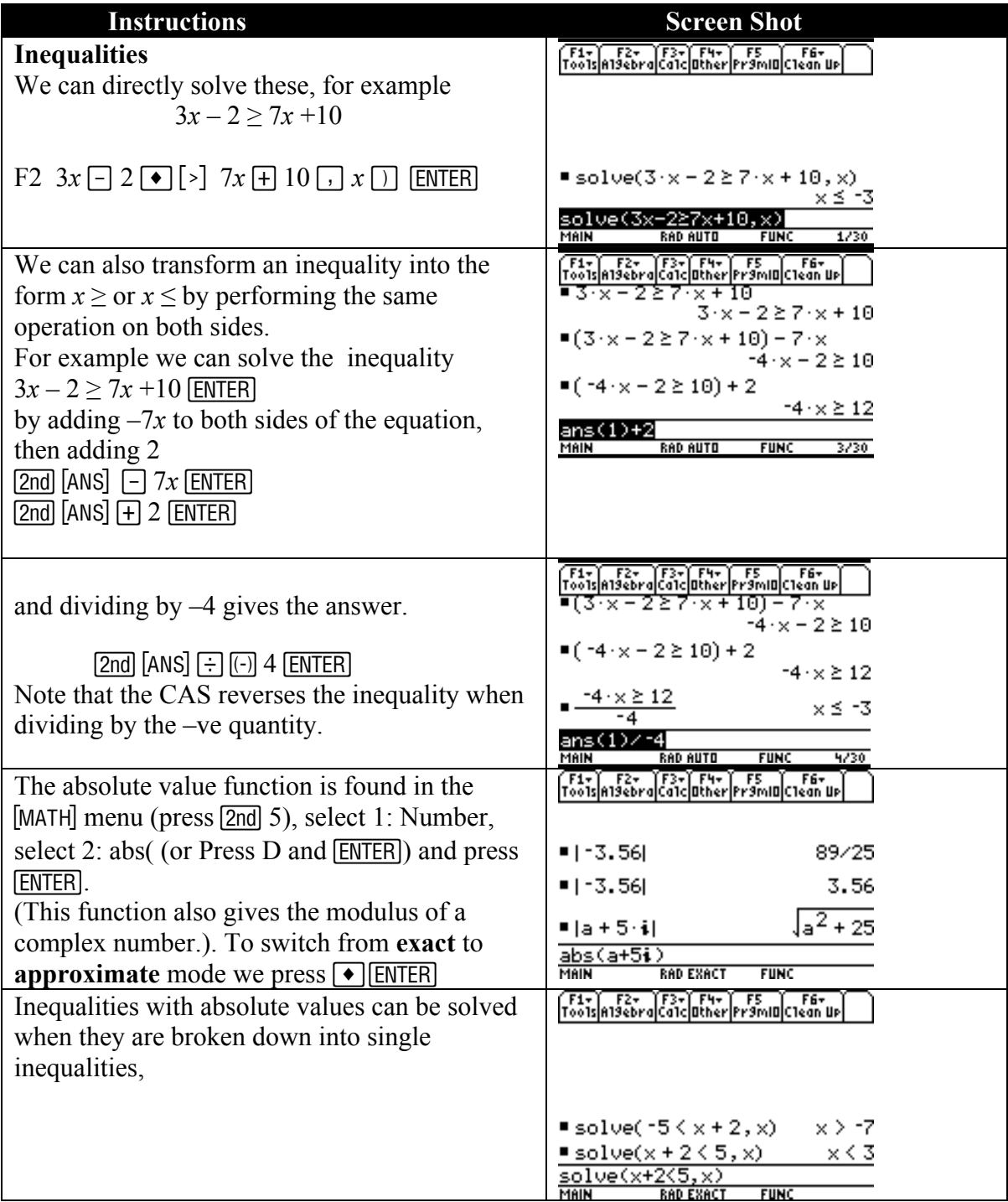

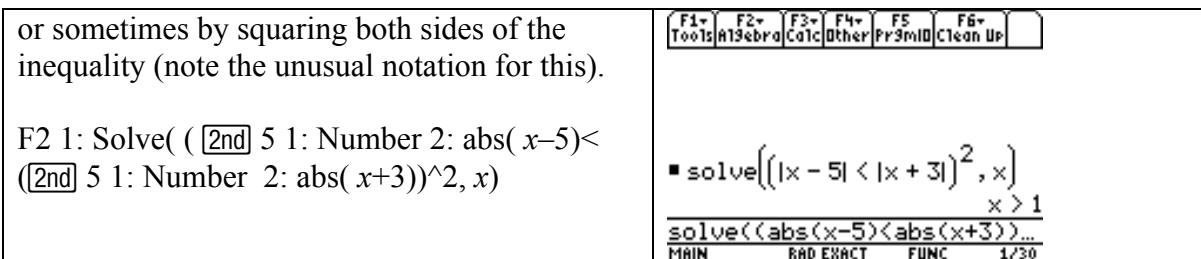

Note: The use of the  $\bullet$  key to switch between exact and approximate modes (the TI-89 tries to use fractions in exact mode).

### 0.3 Domain, range and graph of a function

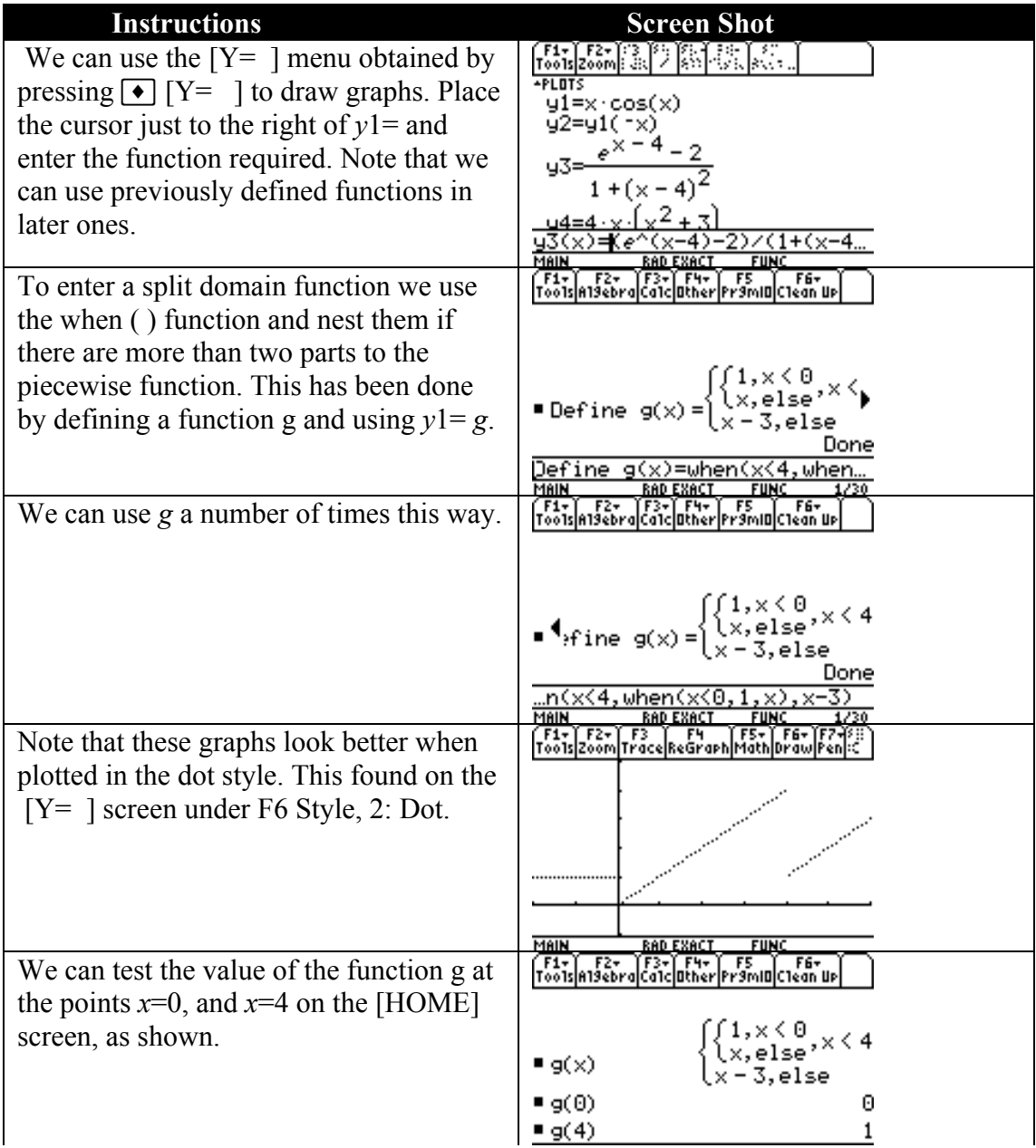

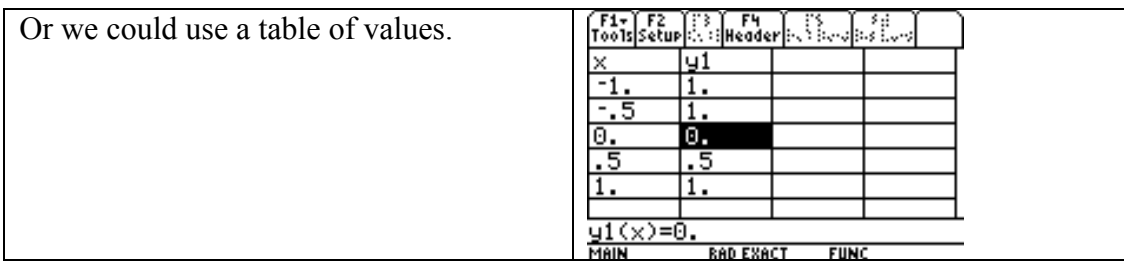

Note: Use  $\bigcirc$  [TbISet] to zoom in on the table values.

### 0.4 Trigonometric functions

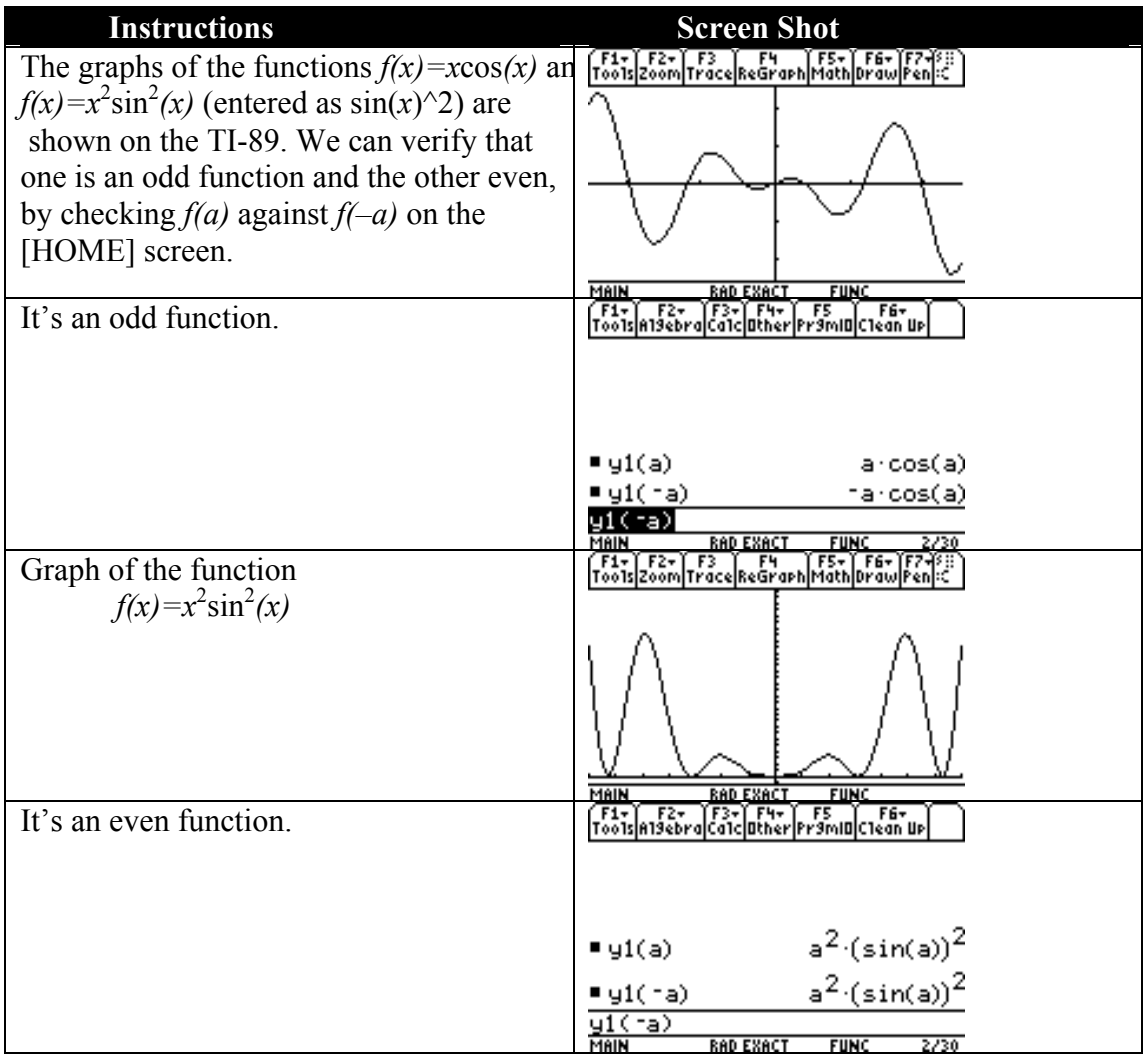

0.5 Translations and compositions of functions

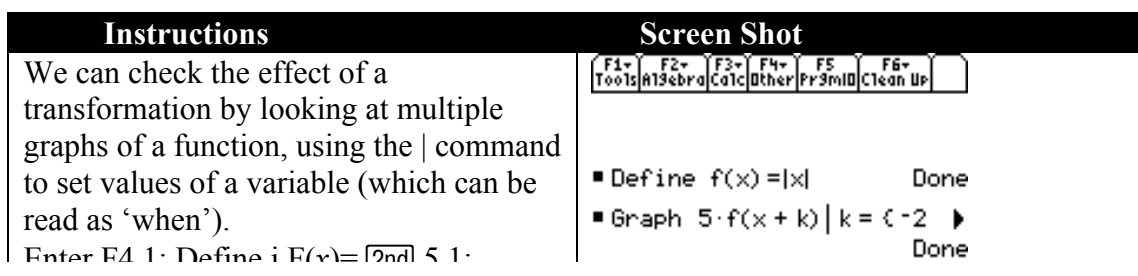

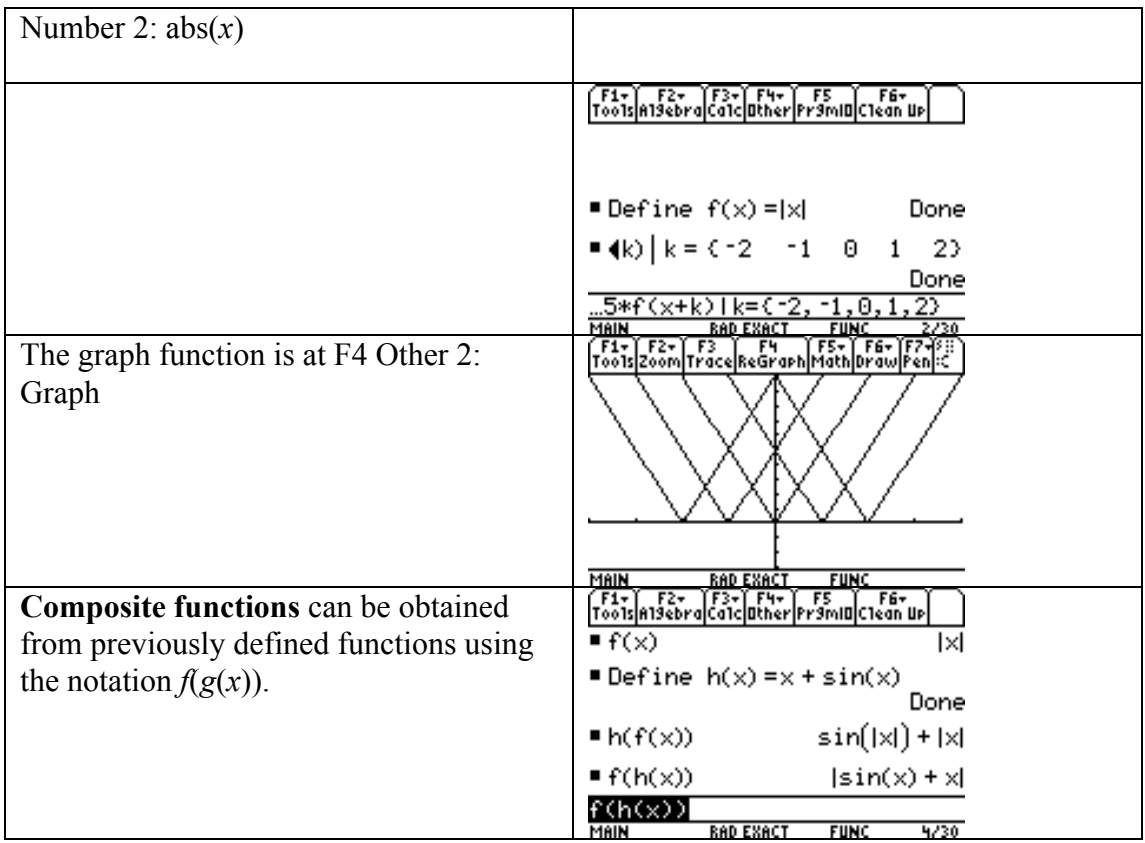

### 0.6 0ne-to-one and inverse functions

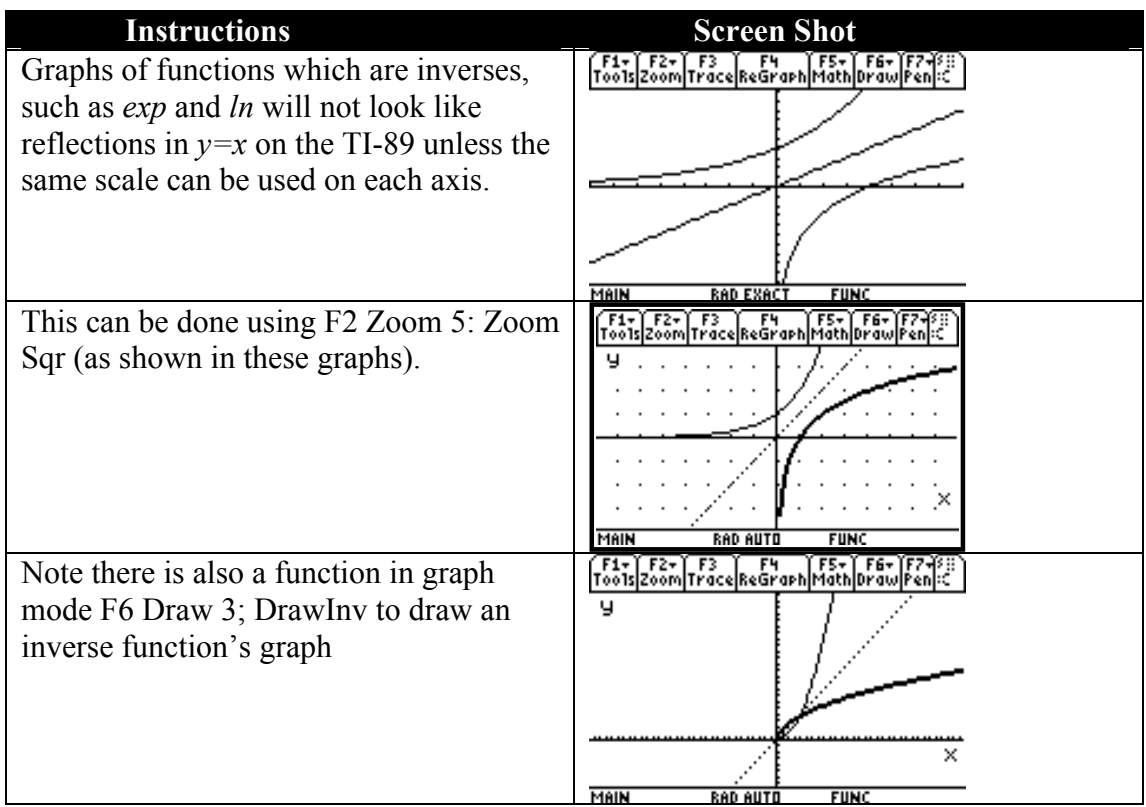

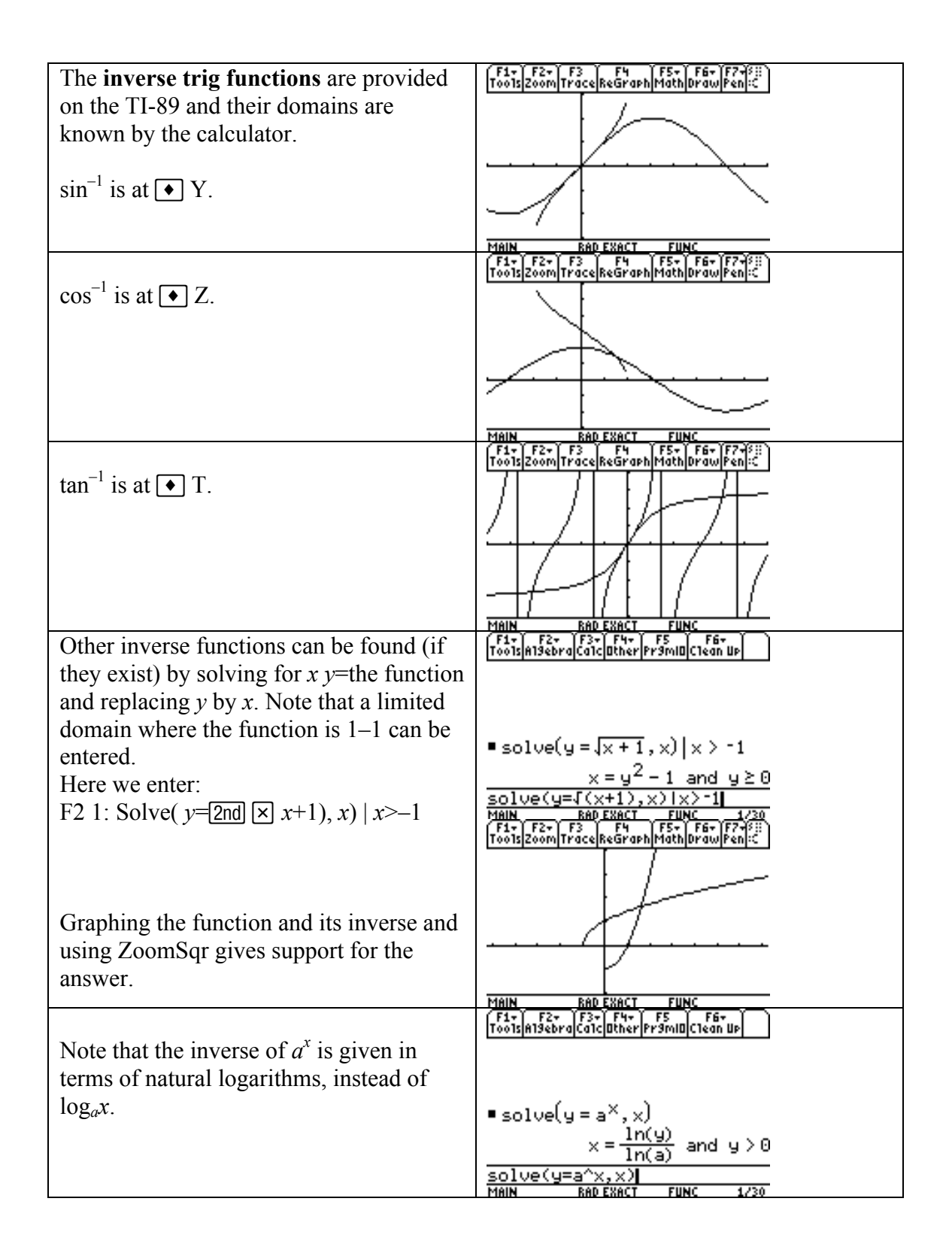

**Note:** We can not use  $f(x)$ <sup> $\land$ </sup> $-1$  for inverse functions. This gives the reciprocal of the function.

# Topic 1 Limits

### 1.1 Limits of a function

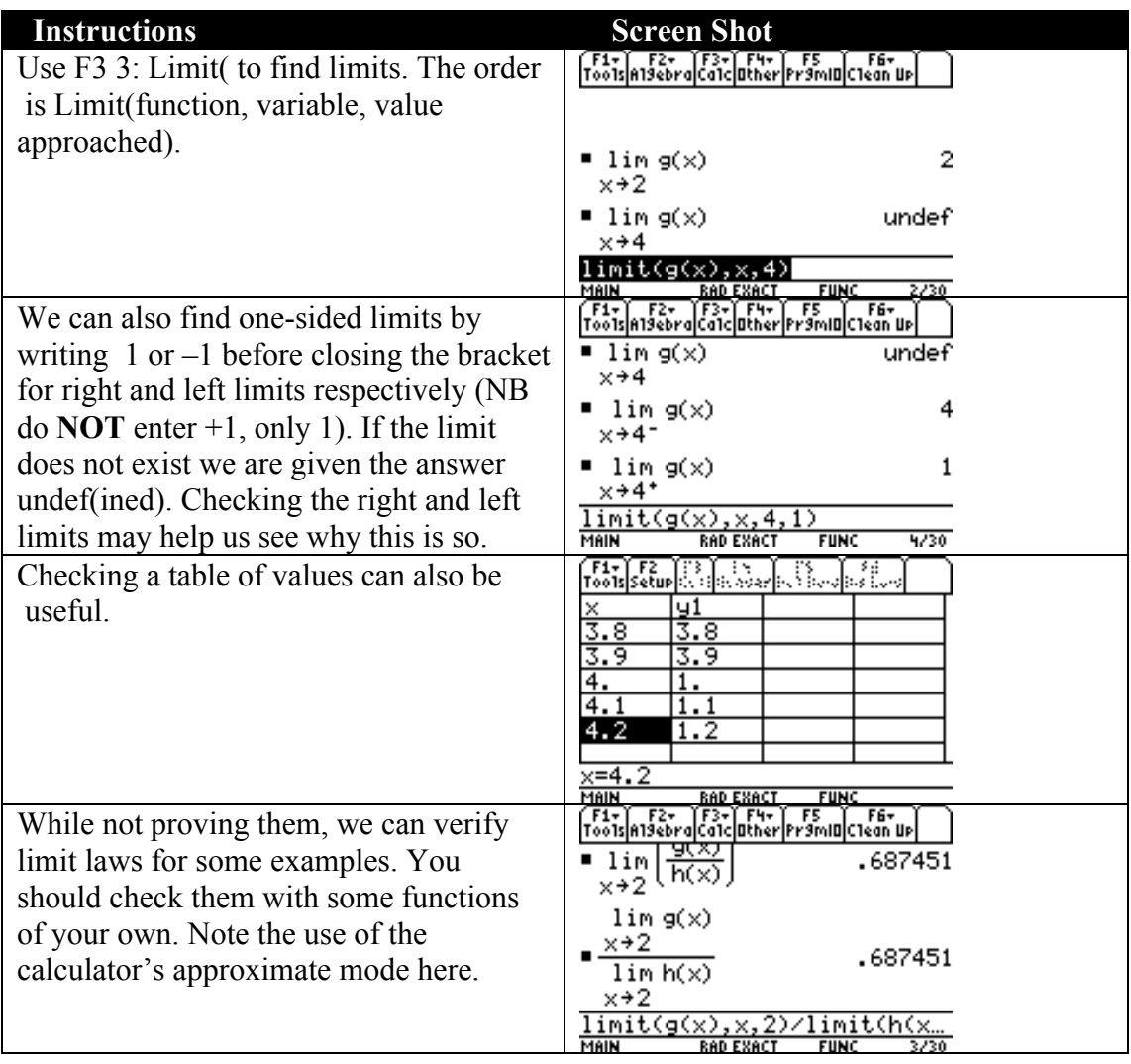

### Example 1.1

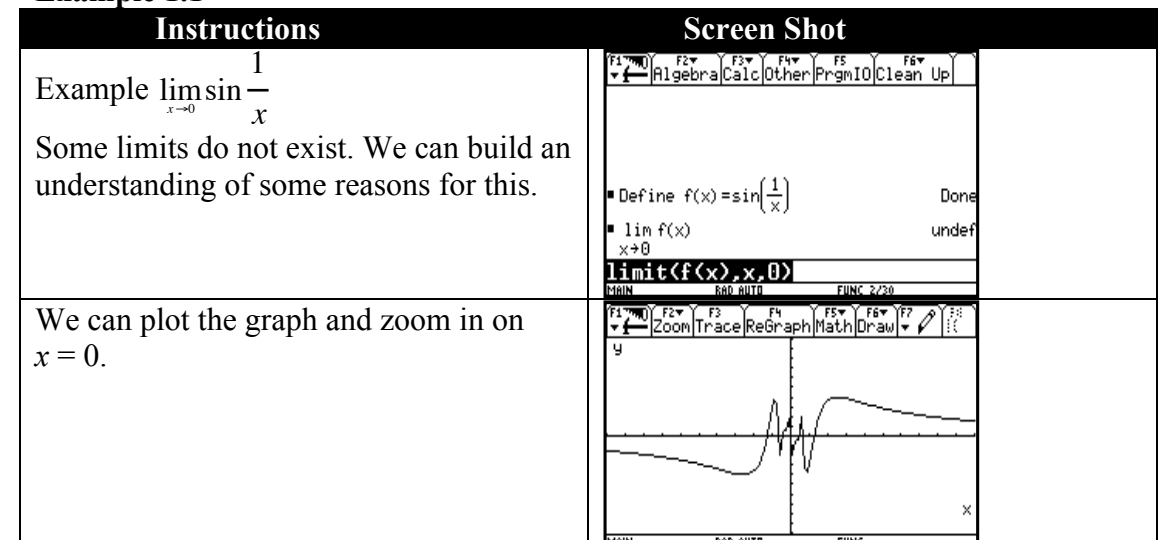

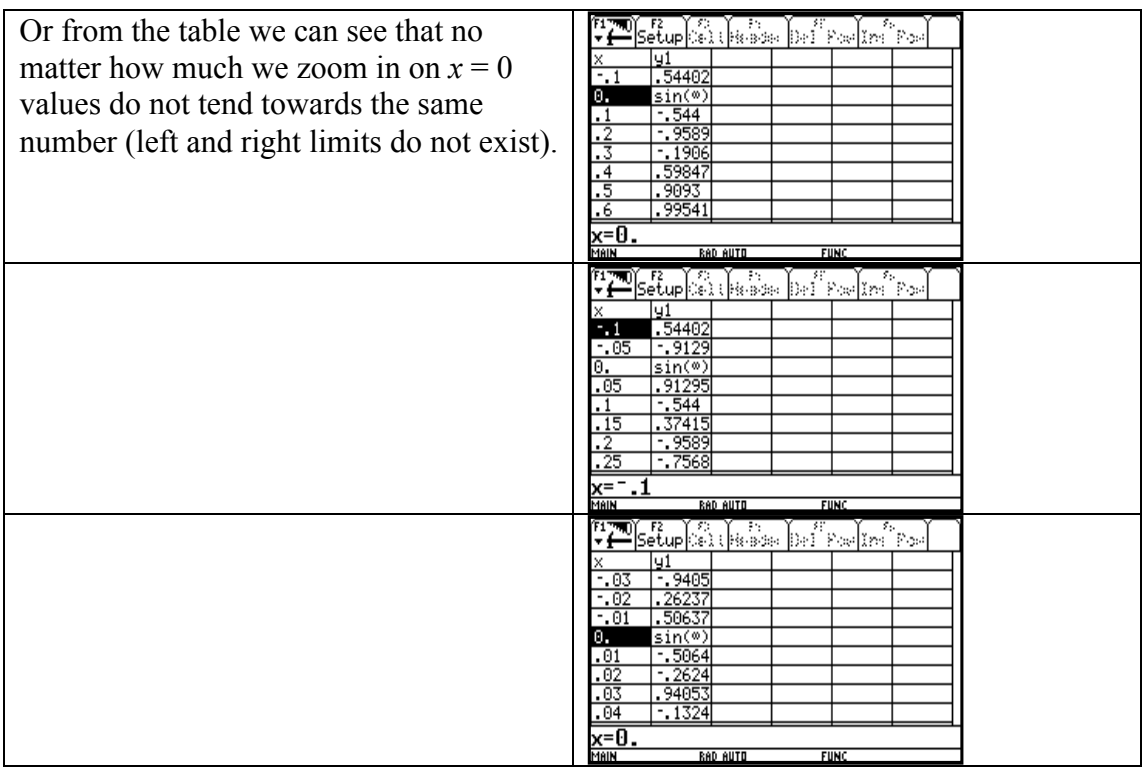

### Example 1.2

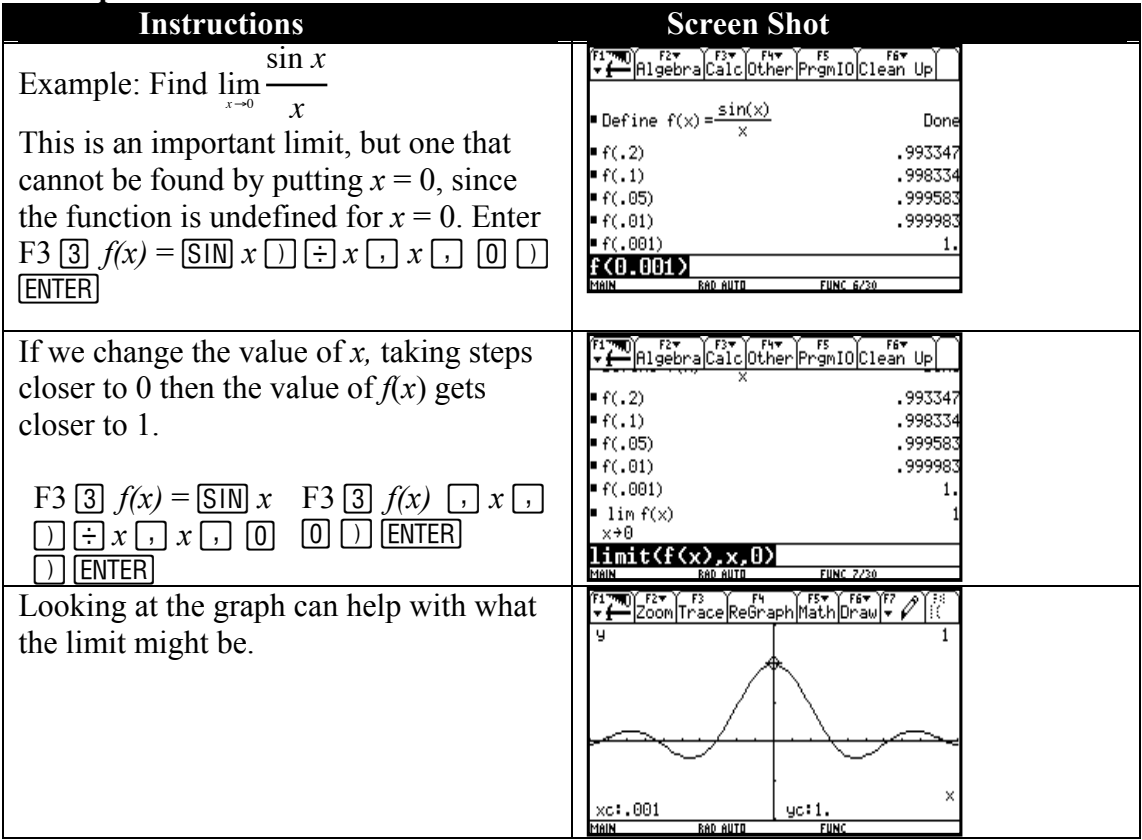

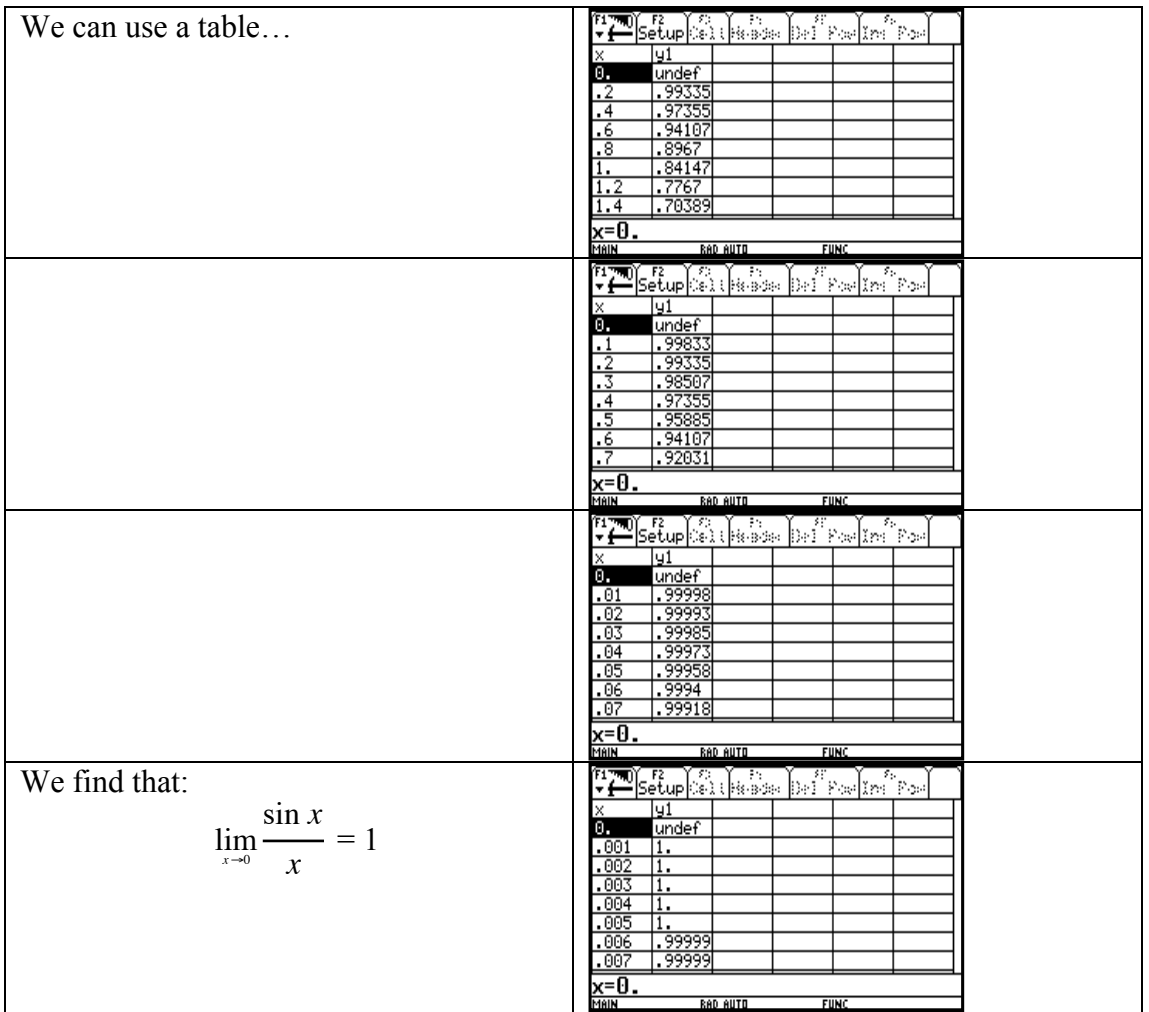

### 1.3 Continuity

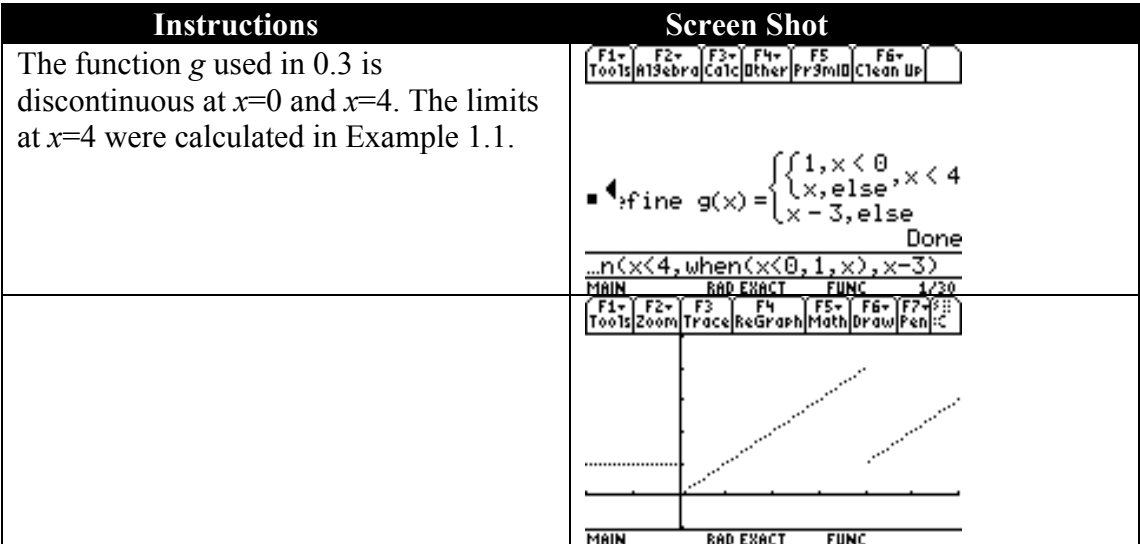

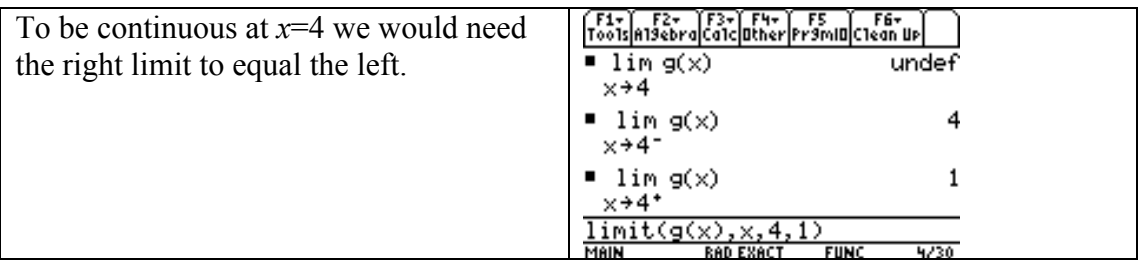

### 1.3.2 The intermediate value theorem

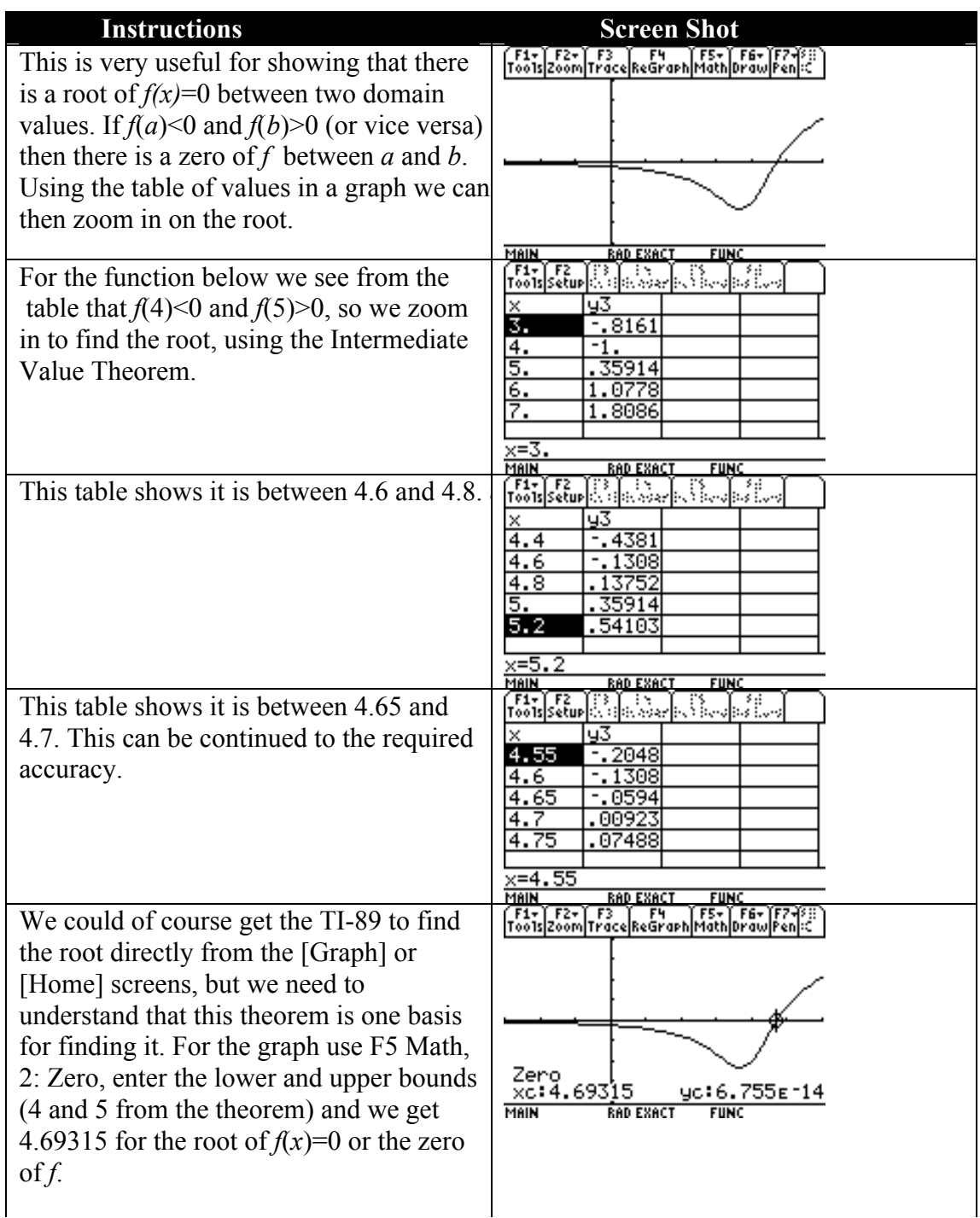

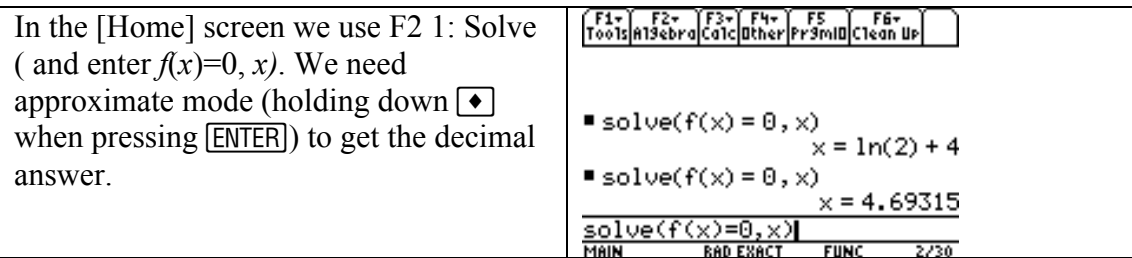

## 1.4 Limits involving infinity

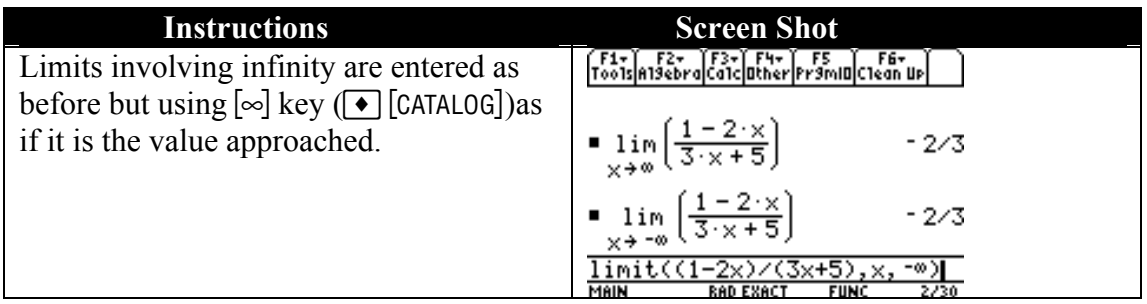

### 1.4.3 Asymptotes

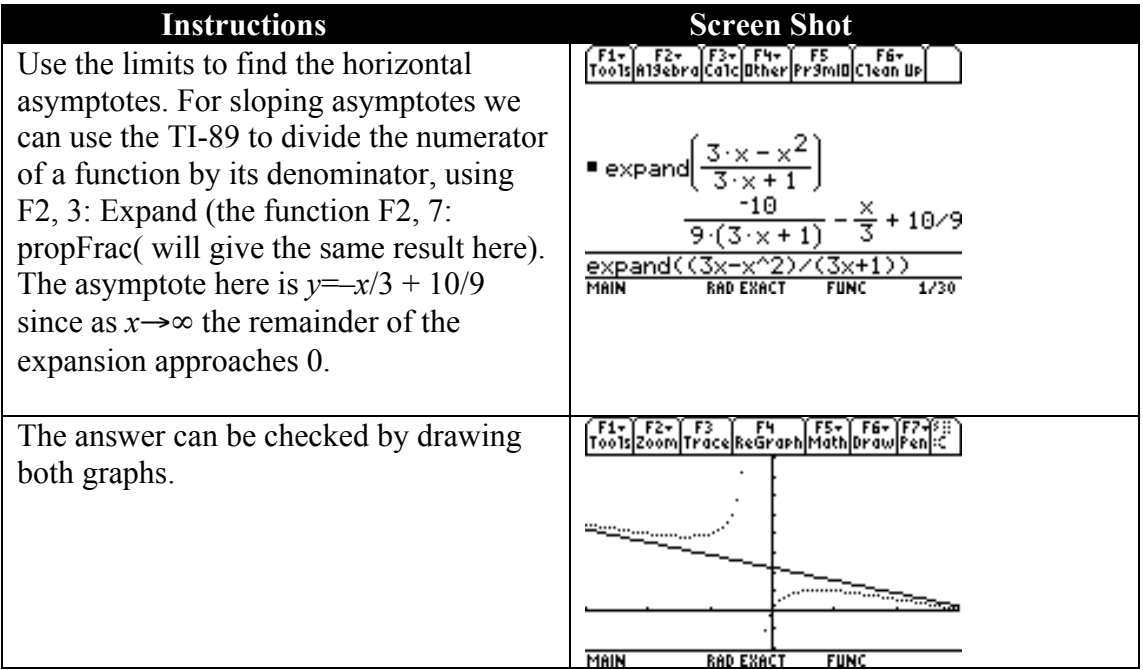

## 2.1 Tangents and rate of change

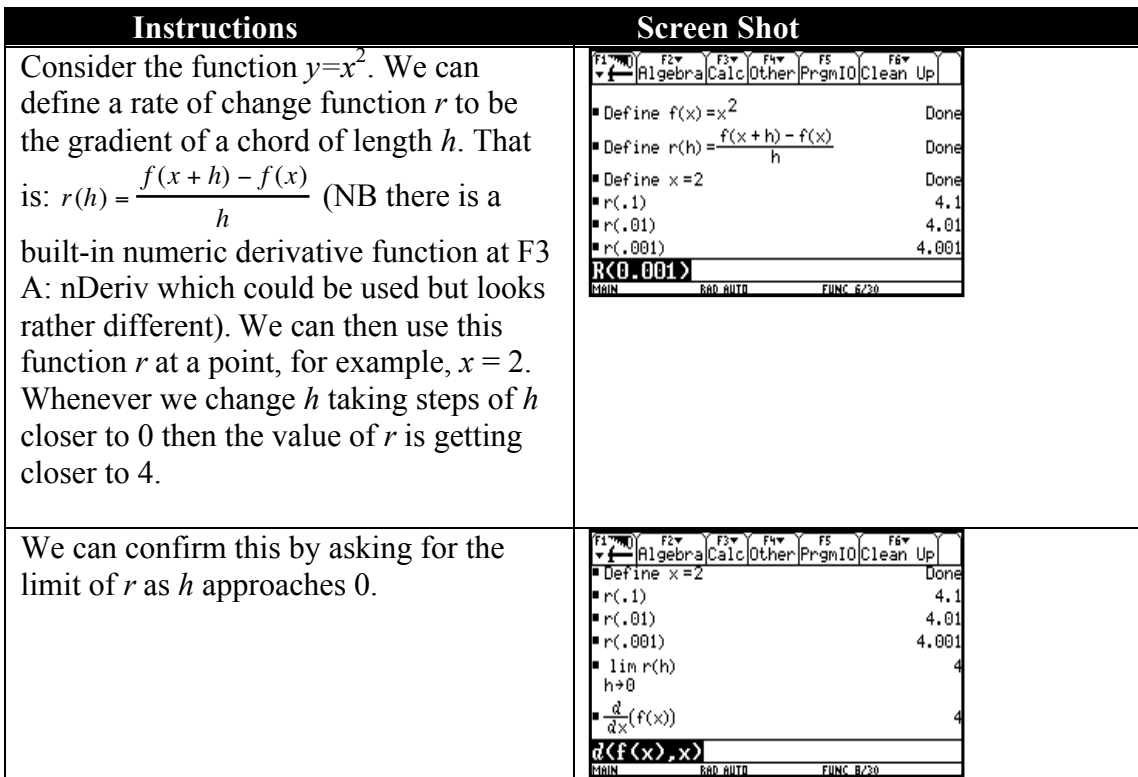

**Note:** 
$$
f'(x) = \lim_{h \to 0} r(h) = \lim_{h \to 0} \frac{f(x+h) - f(x)}{h}
$$
 (where the limits exist). Thus here the rate of change at  $x = 2$ :  $\lim_{h \to 0} \frac{f(2+h) - f(2)}{h} = f'(2) = 4$ .

### 2.2 The derivative as a function

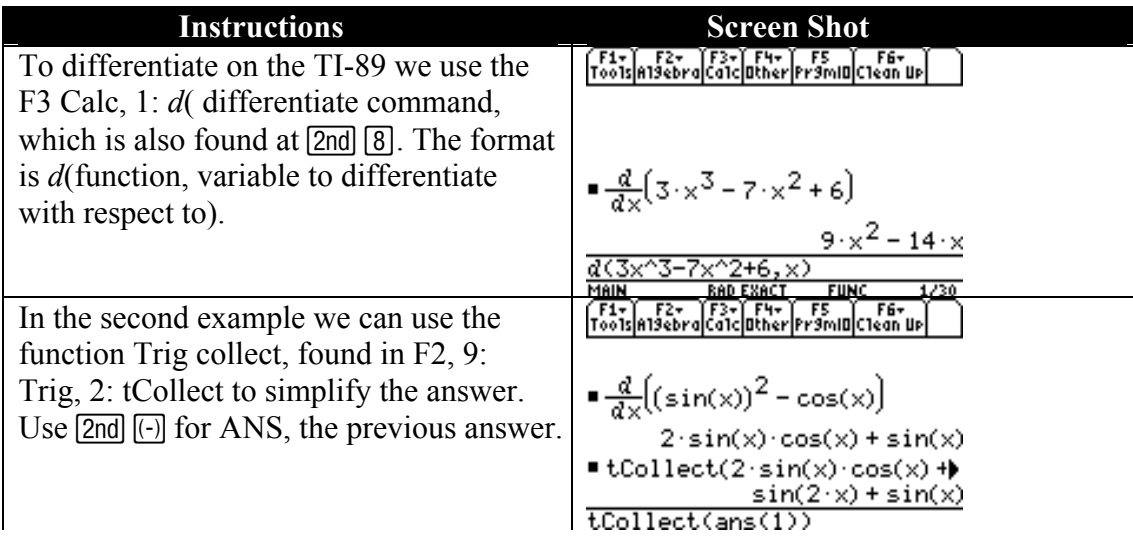

### Example 2.1

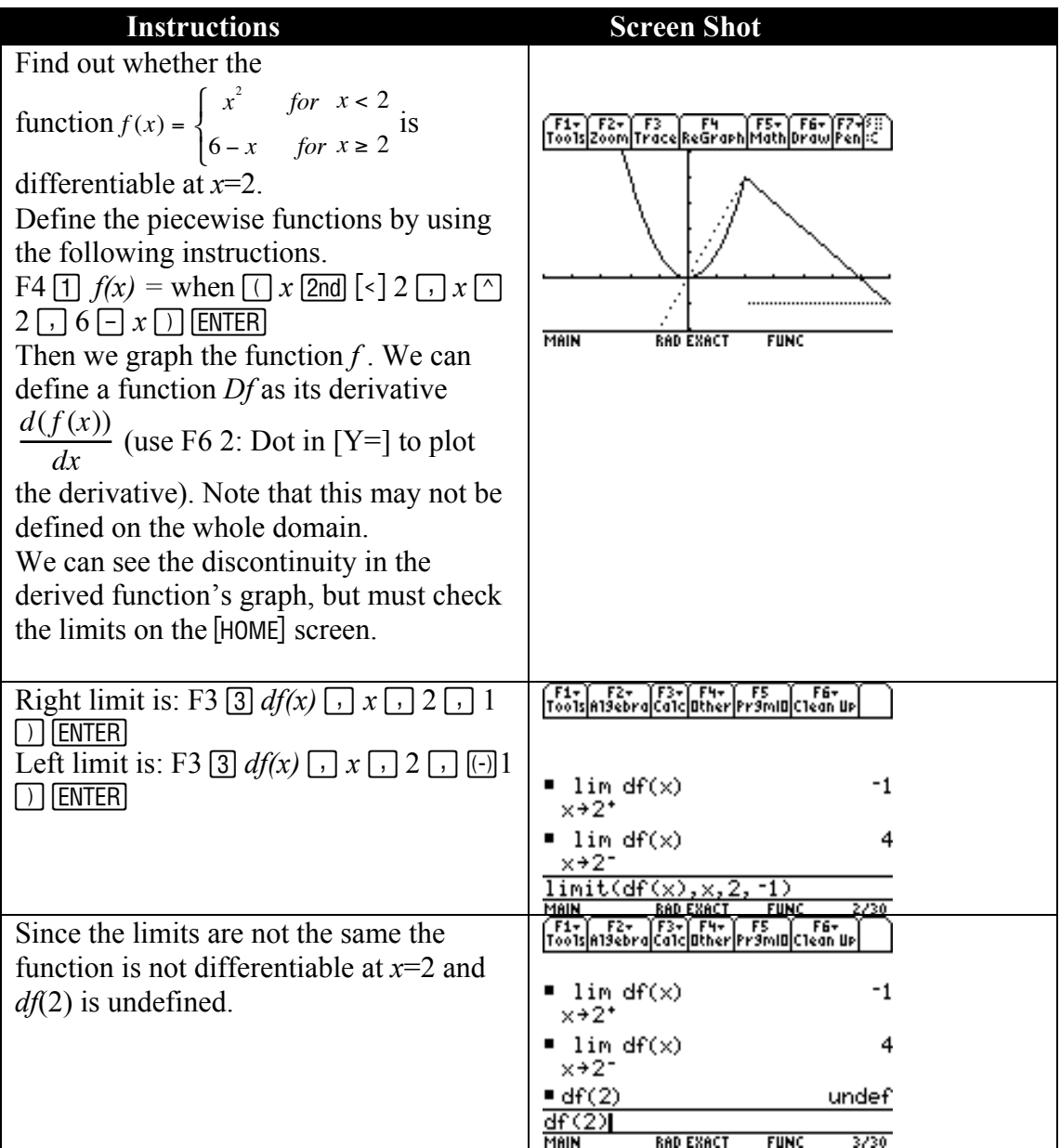

### Example 2.2

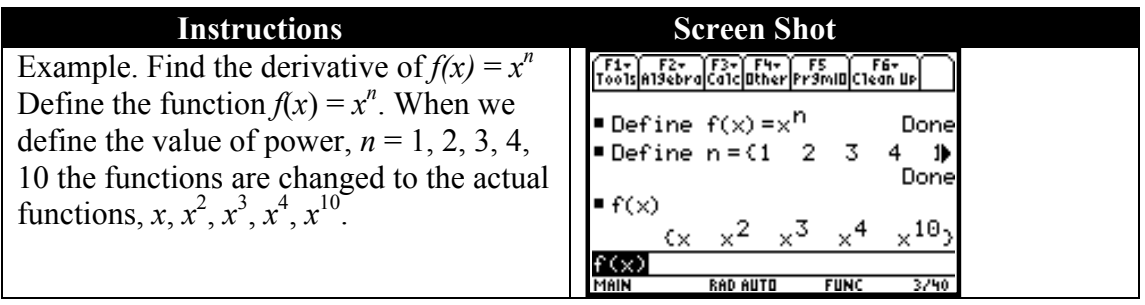

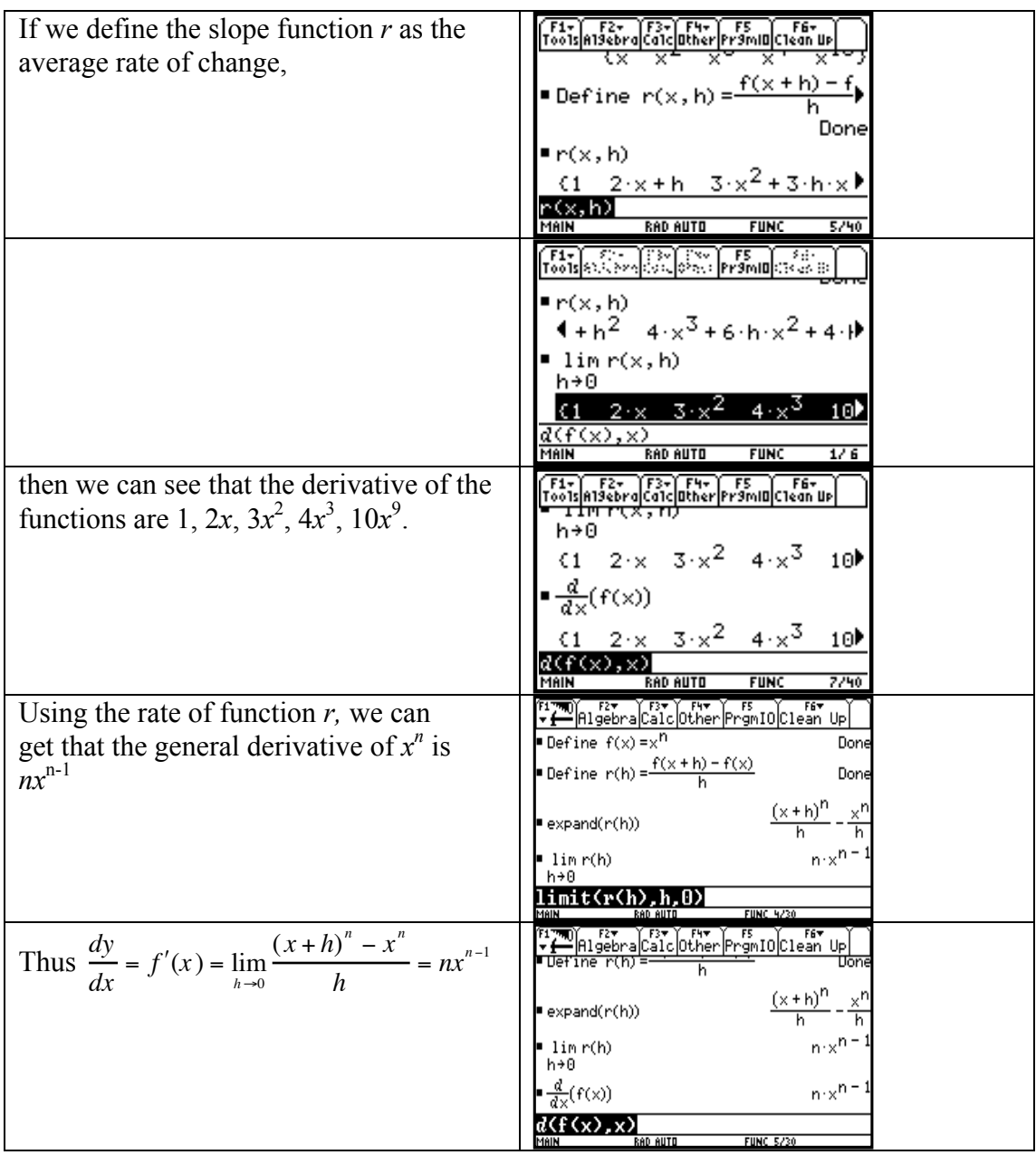

## 2.2.1 Second and higher derivatives

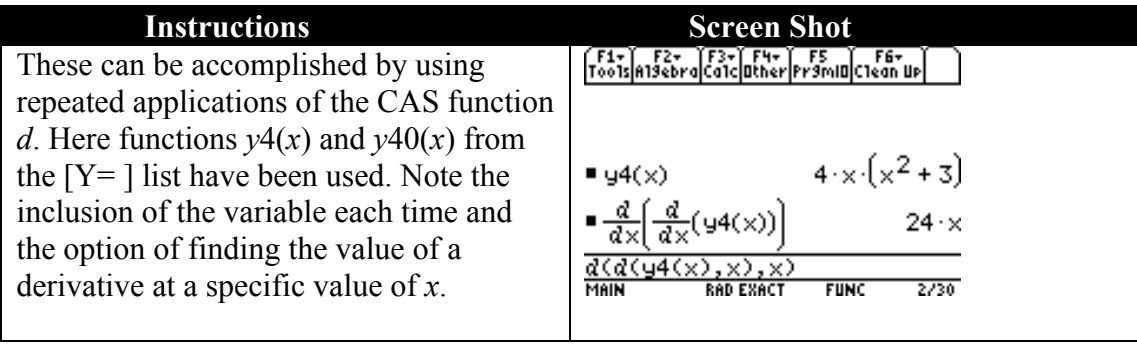

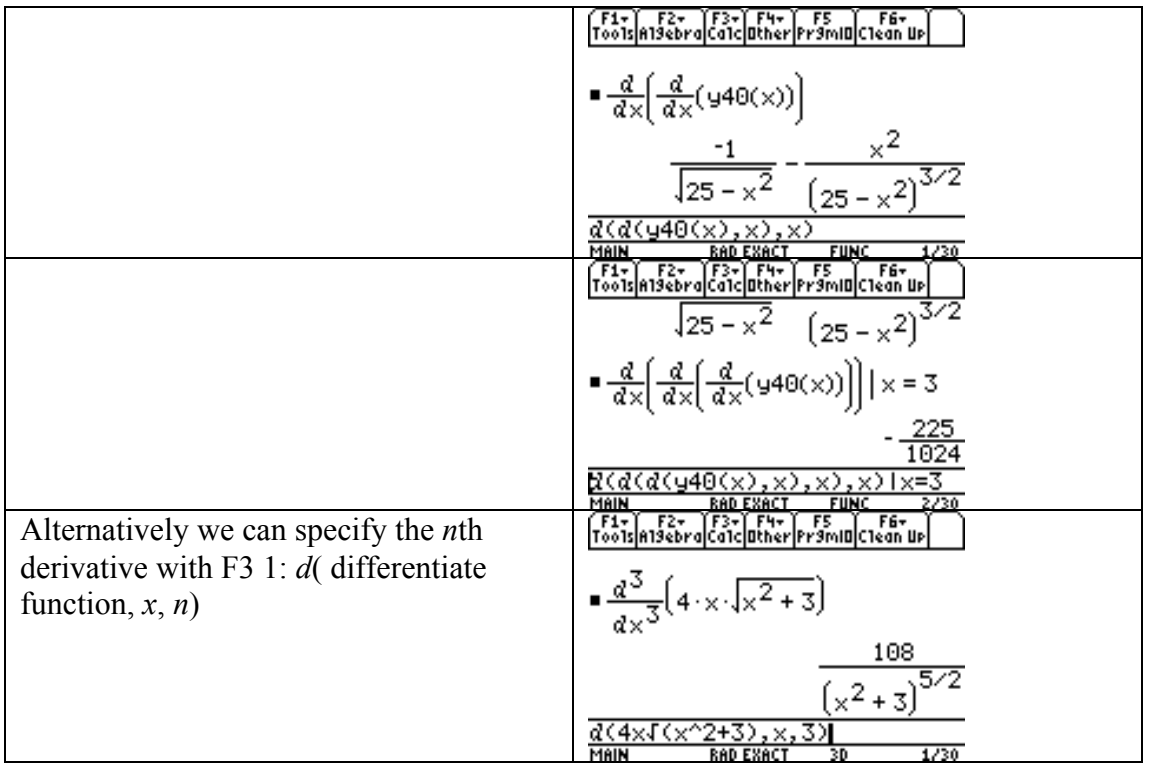

### 2.3 Differentiation rules

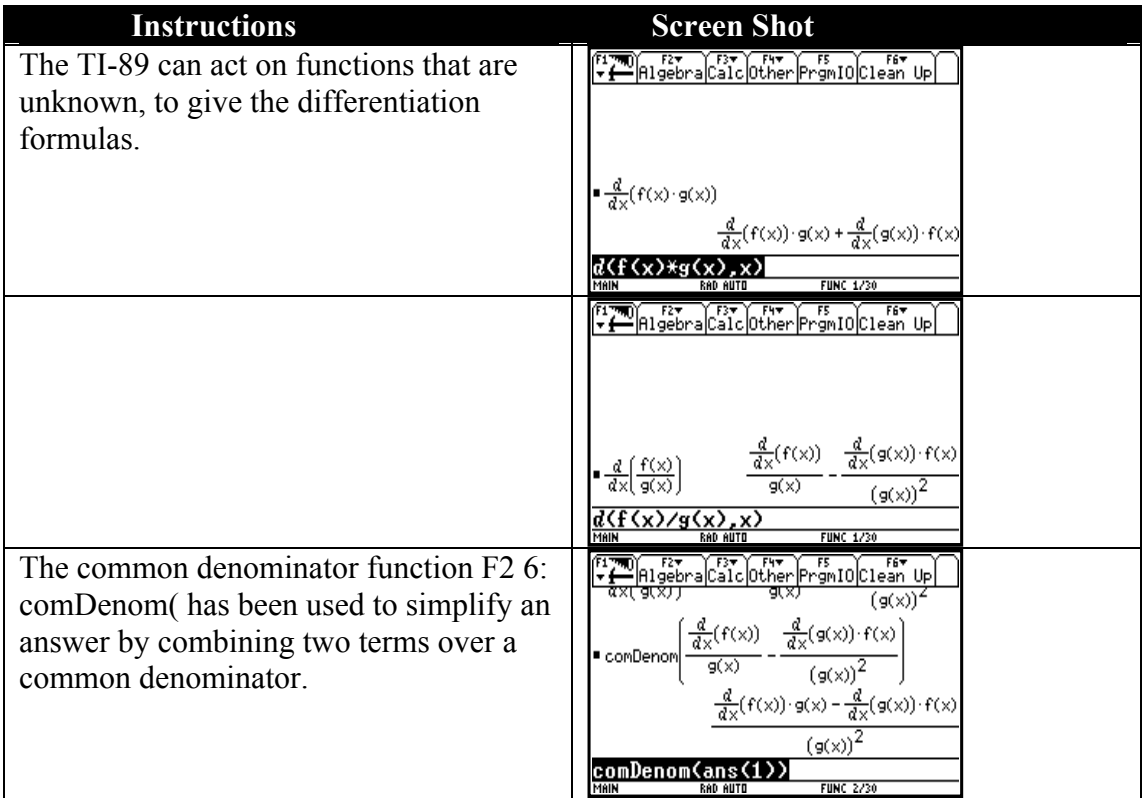

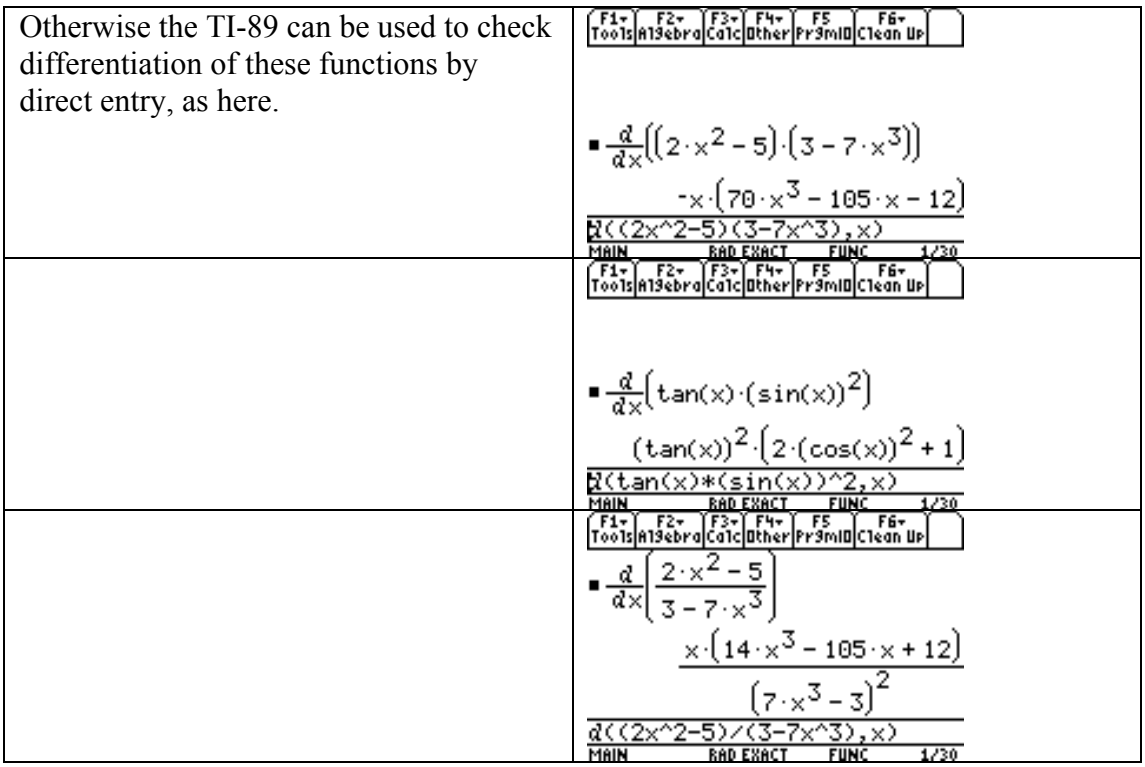

### 2.4 The Chain Rule

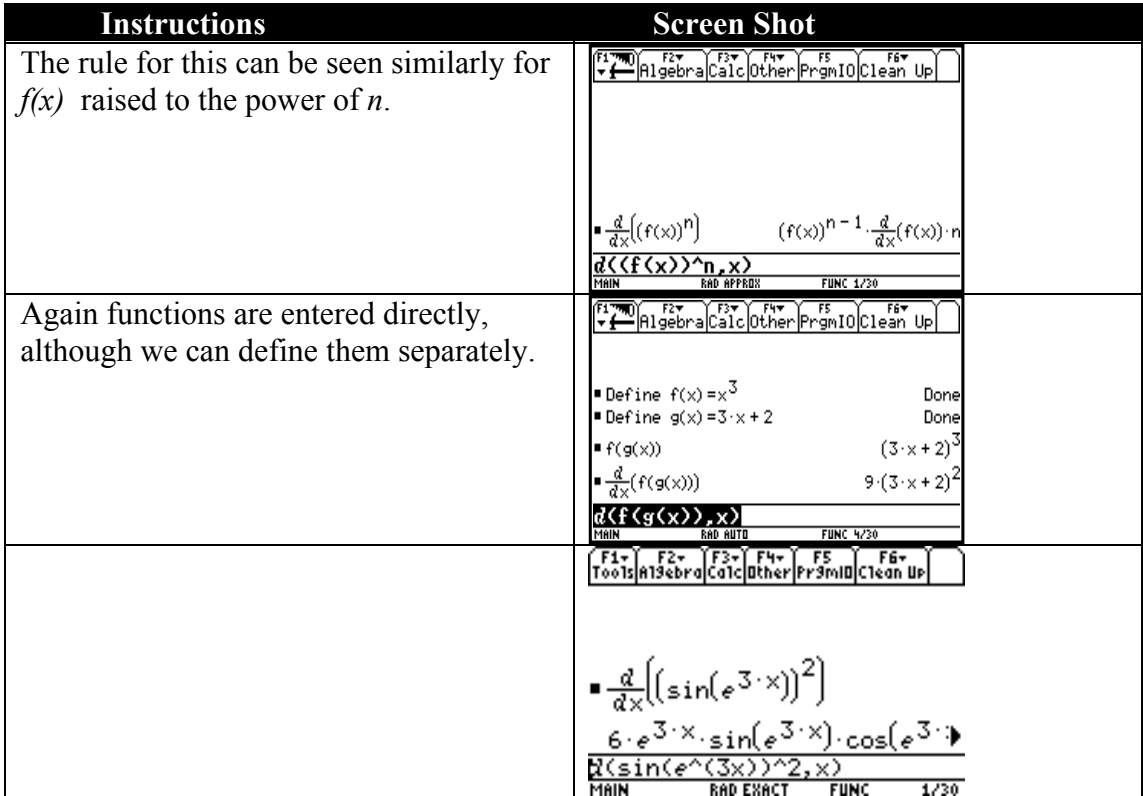

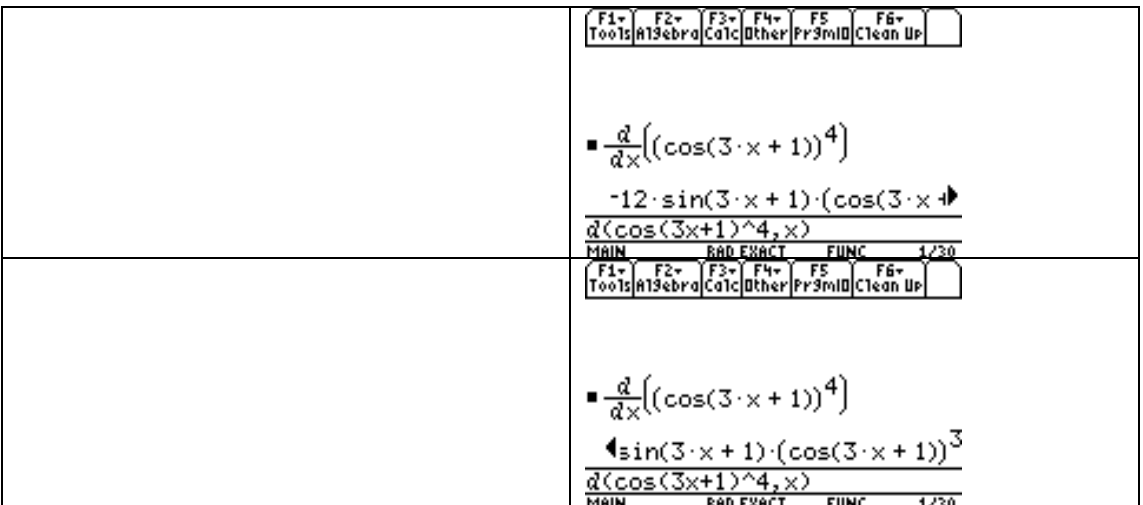

### 2.5 Implicit differentiation

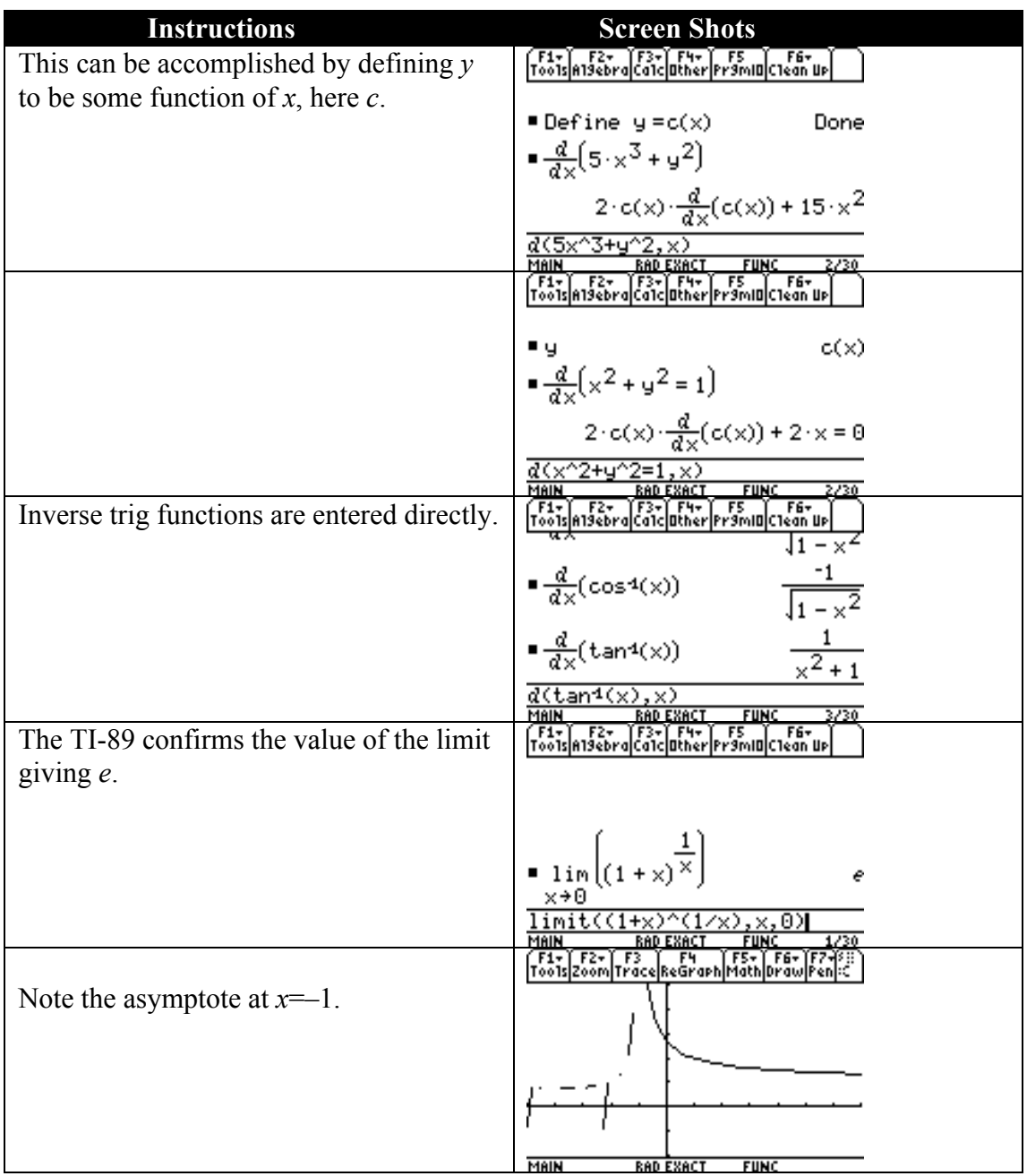

### 3.1 Maximum and minimum values and

### 3.2 Derivatives and the shapes of curves

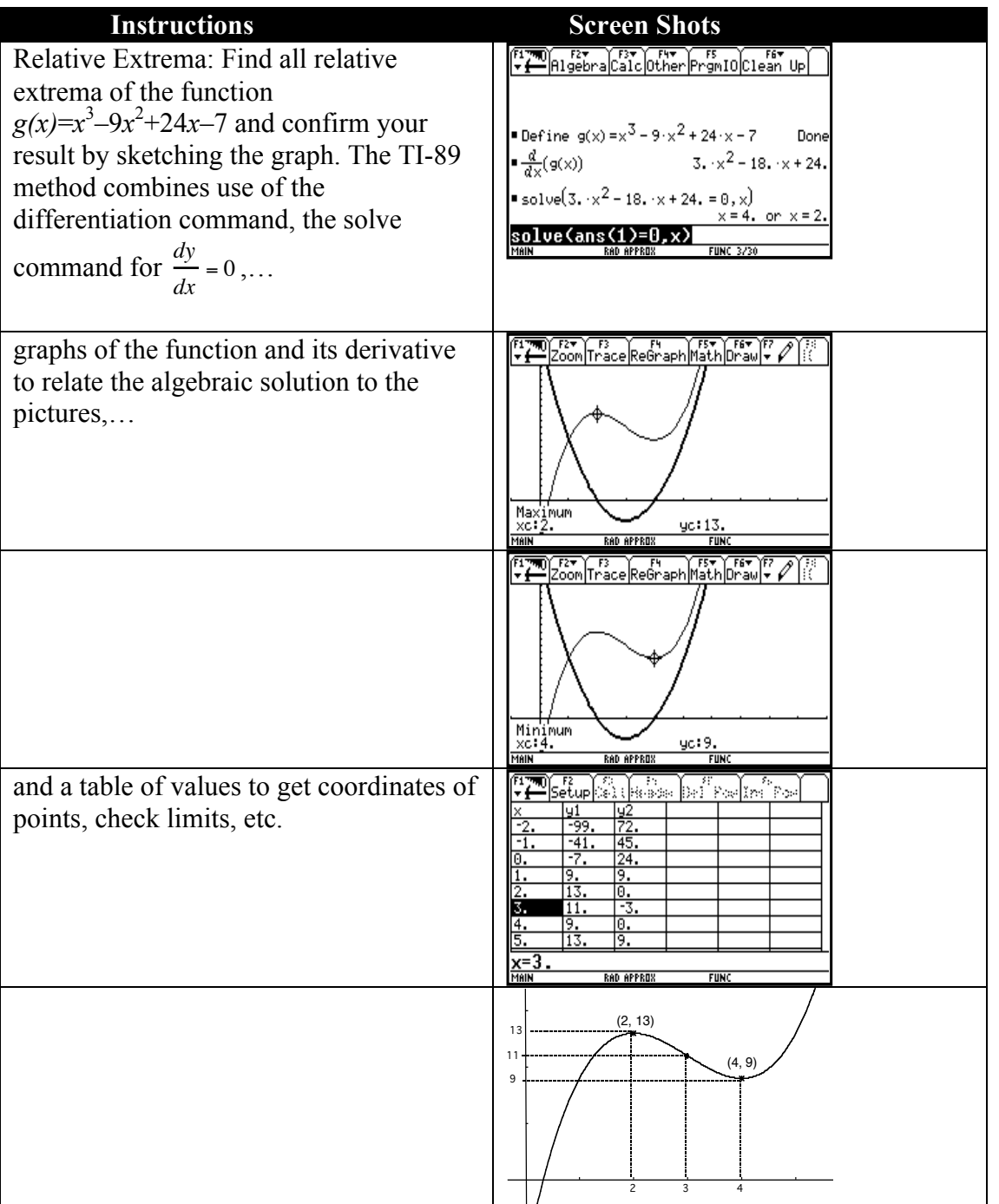

### Example 3.1

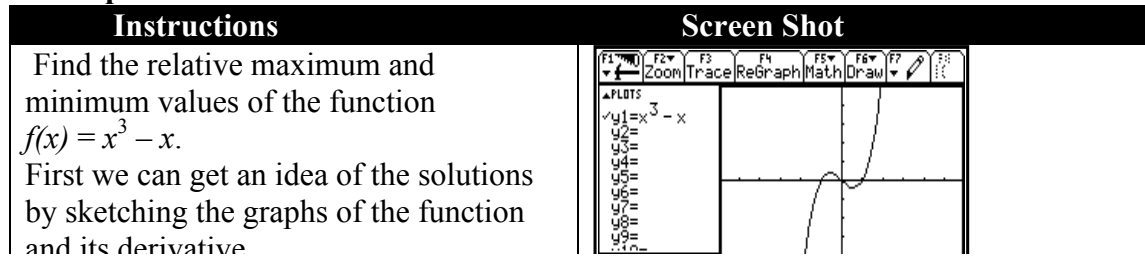

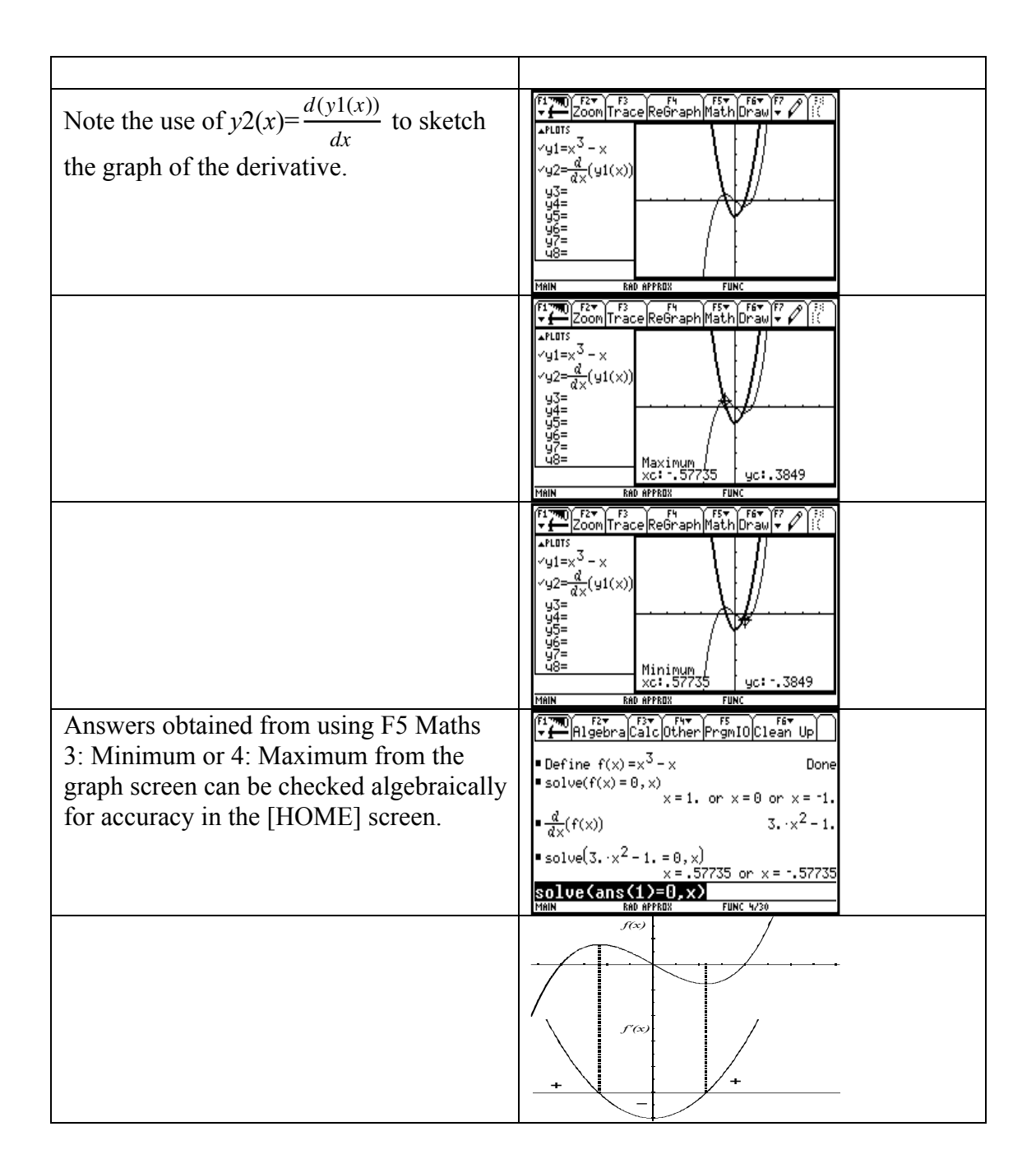

#### Example 3.2

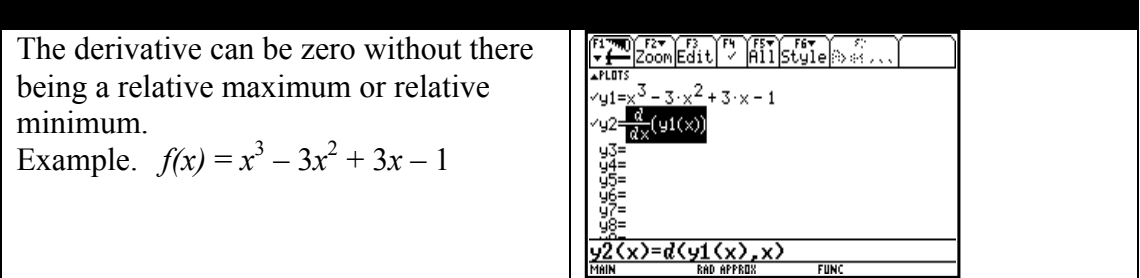

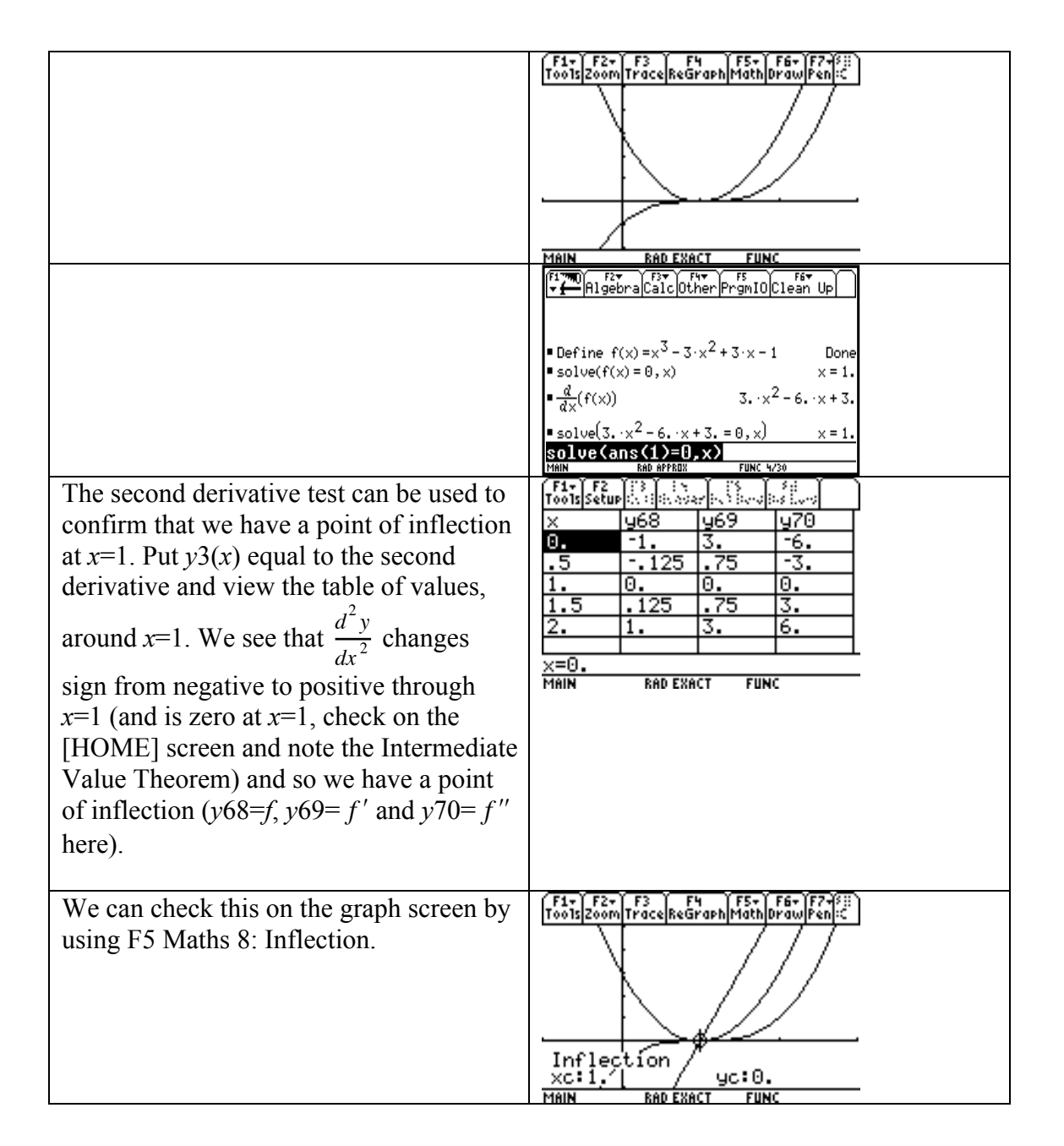

#### 3.3 Optimisation problems

#### **Instructions**

Often in these questions we have to find the optimum value of a function of two or more variables by first substituting for one of the variables a function previously formed. This can be done in a relatively easy way on the TI-89. Taking example 2 on the manual in section 3.3, we have to minimise the cost,  $C = 2(2\pi r^2) + 2\pi rh$ subject to  $\pi r^2 h = 300$ . Note that the form of the condition (using | ) means that the answer comes out well or does not come out at all.

**Screen Shot**  
\n
$$
\begin{array}{r}\n\text{For each Shot} \\
\hline\n\text{Tools} \text{A13} \text{skr} \text{q} \text{C1c} \text{p} \text{ther} \text{p} \text{r} \text{m} \text{u} \text{q} \text{C1c} \text{m} \text{u} \text{p} \\
\hline\n\end{array}
$$
\n
$$
\begin{array}{r}\n\text{Define } c = 4 \cdot \pi \cdot r^2 + 2 \cdot \pi \cdot r \cdot h \\
\text{Done} \\
\hline\n\text{solve} \left( \frac{d}{dr} \left( 4 \cdot \pi \cdot r^2 + 2 \cdot \pi \cdot r \cdot h \right) \right) \\
\hline\n\end{array}
$$
\n
$$
\begin{array}{r}\n\text{Solve} \left( d \left( 4 \cdot \pi \cdot r^2 + 2 \cdot \pi \cdot r \cdot h \right) \\
\hline\n\text{Eolve} \left( d \left( 4 \cdot \pi \cdot r^2 + 2 \cdot \pi \cdot r \cdot h \right) \right) \\
\hline\n\text{Meik} \quad \text{R40} \text{ERACI} \\
\hline\n\end{array}
$$

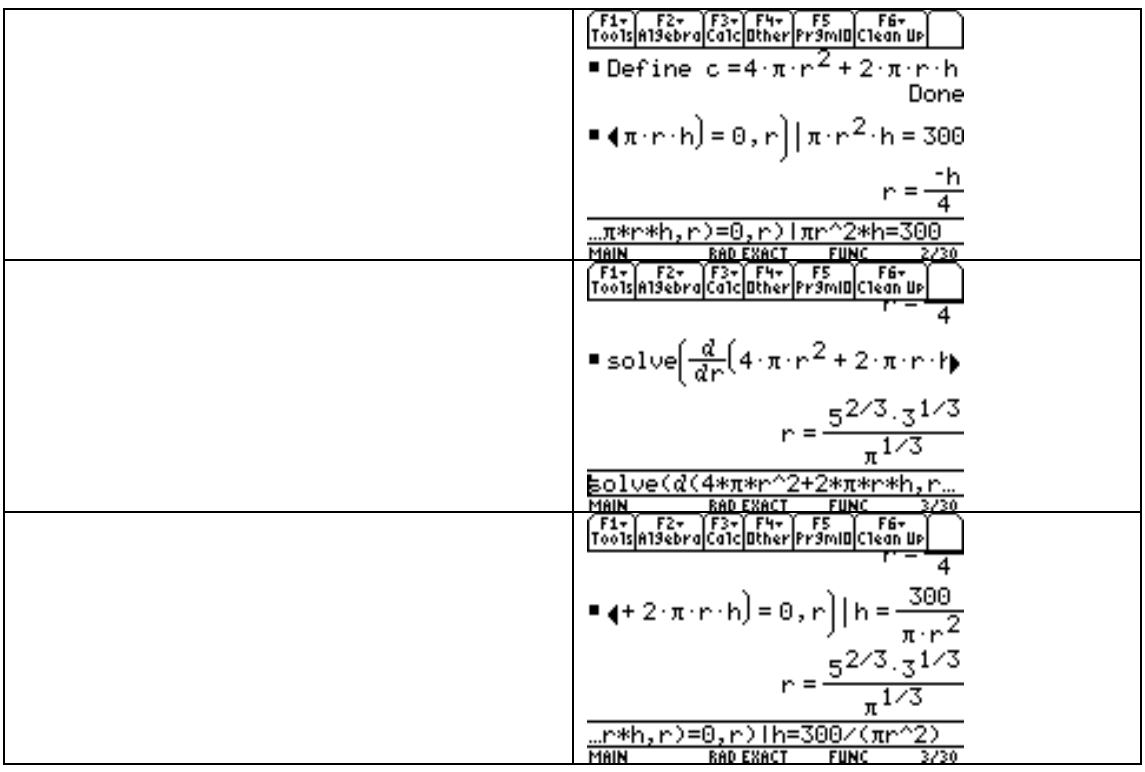

### 3.4 Antidifferentiation

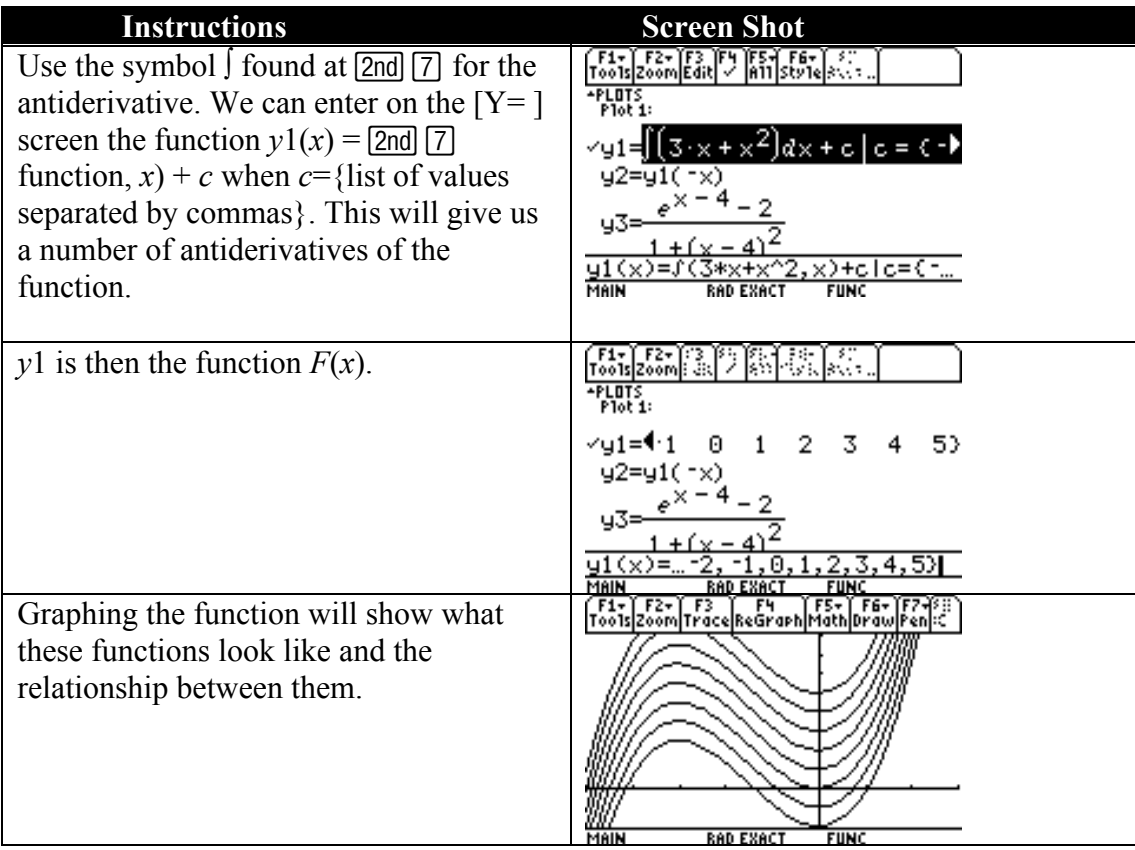

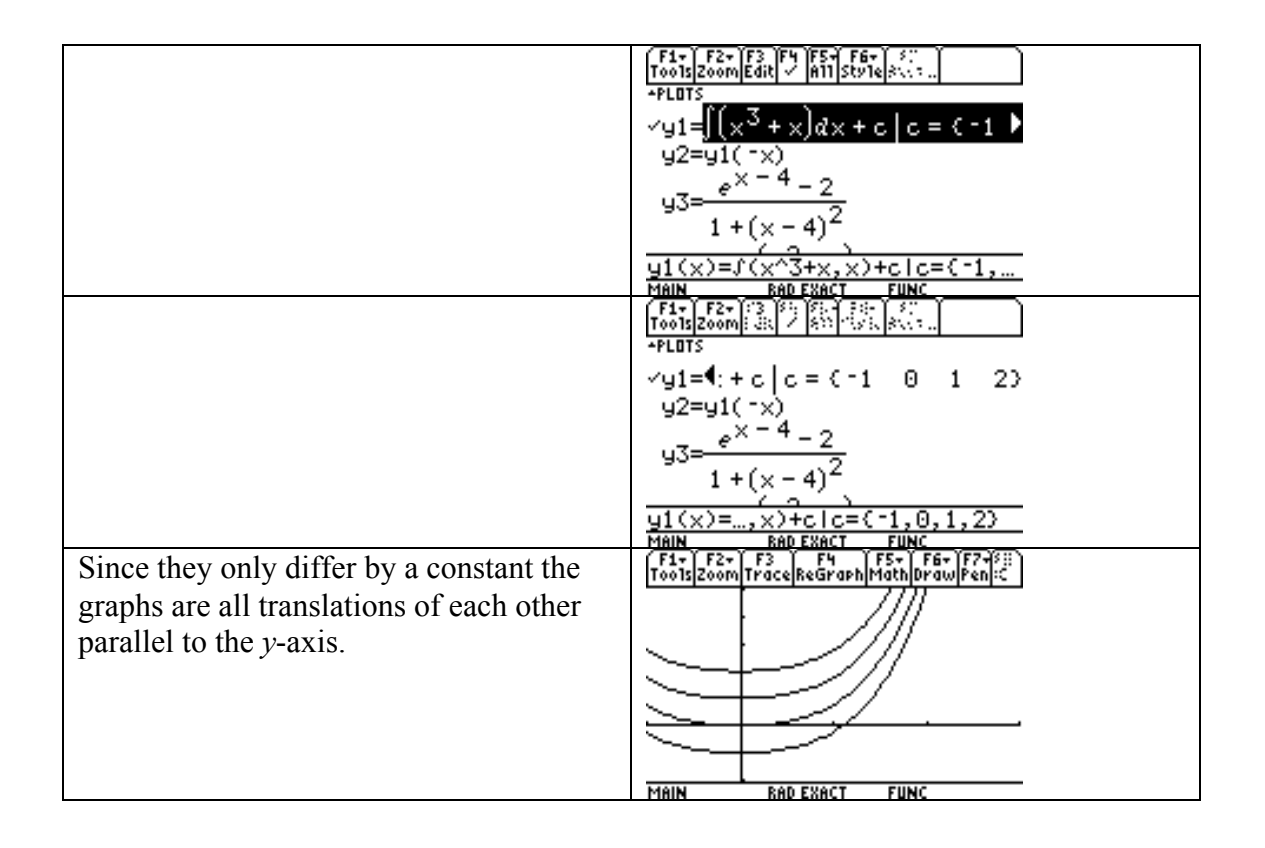

### Displacement, velocity and acceleration

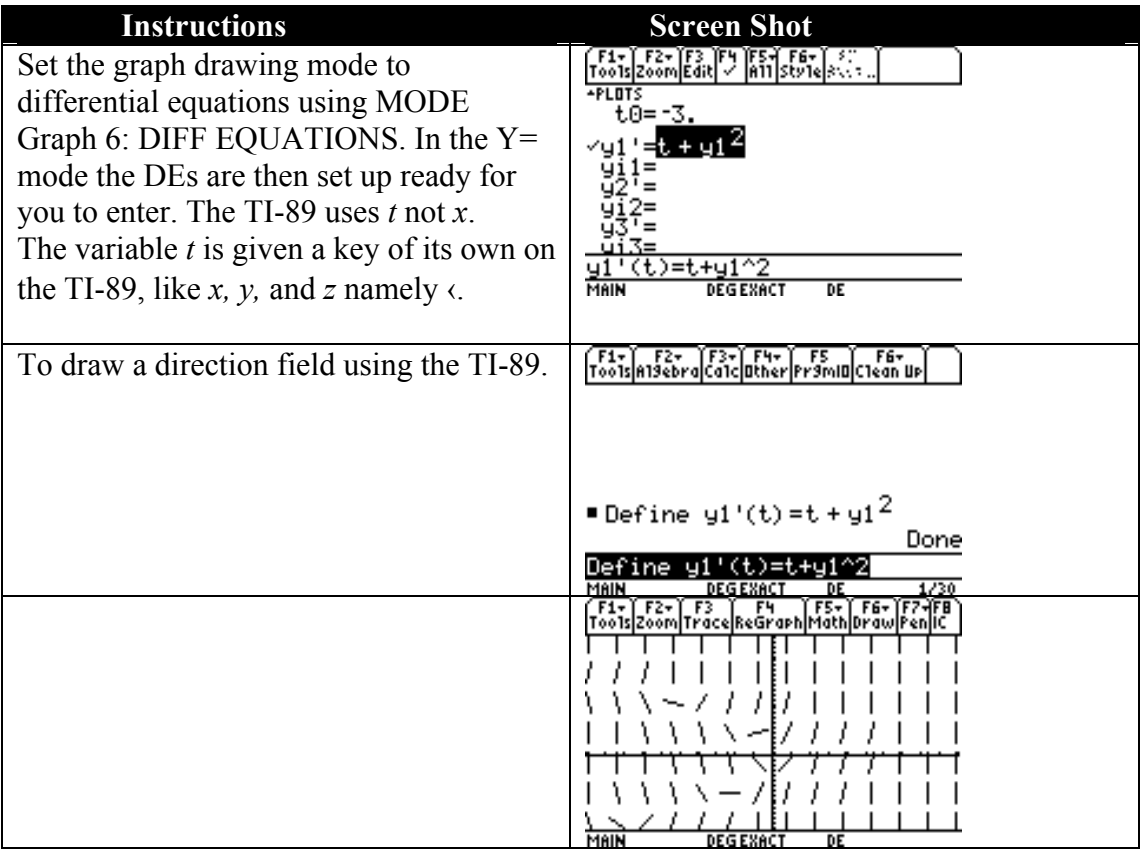

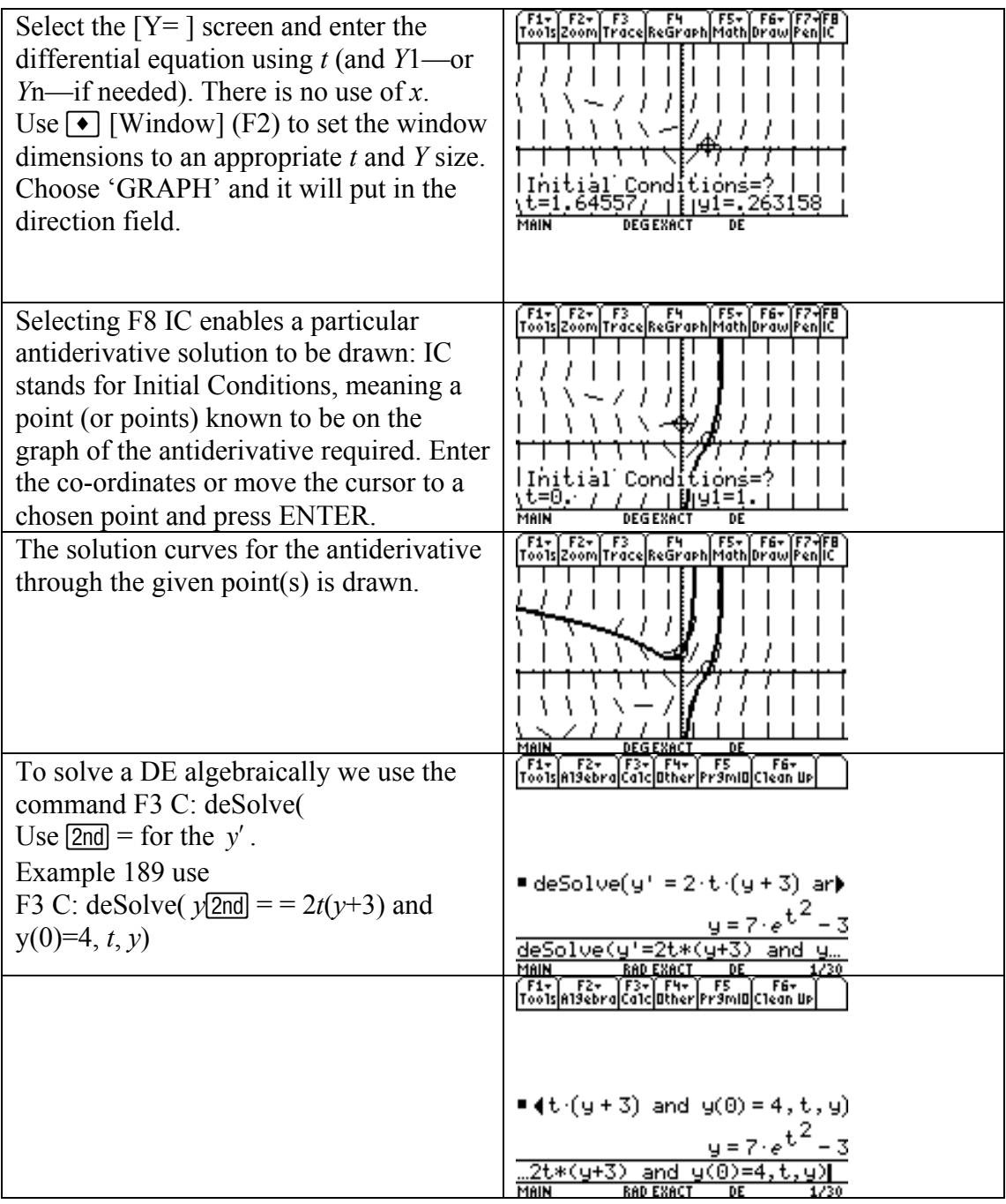

## 4. Integration

#### 4.1 The area problem

To find the area under the curve  $f(x) = x^2 + 2$ , from  $x = -1$  to  $x = 2$ . using rightsum we have  $x_0 = -1, x_1 = -1 + 3/n, x_2 = -1 + 2.3/n, \ldots x_i = -1 + 3i/n, \ldots x_n = -1 + 3n/n = -1 + 3 = 2.$ 

So the area can be obtained by taking the limit (if it exists) of the Riemann sum as  $n \rightarrow \infty$ .

Area = 
$$
\lim_{n \to \infty} \left( \sum_{i=1}^{n} \frac{3}{n} (f(x_i)) \right) = \lim_{n \to \infty} \left( \sum_{i=1}^{n} \frac{3}{n} \left( \left( -1 + \frac{3i}{n} \right)^2 + 2 \right) \right).
$$

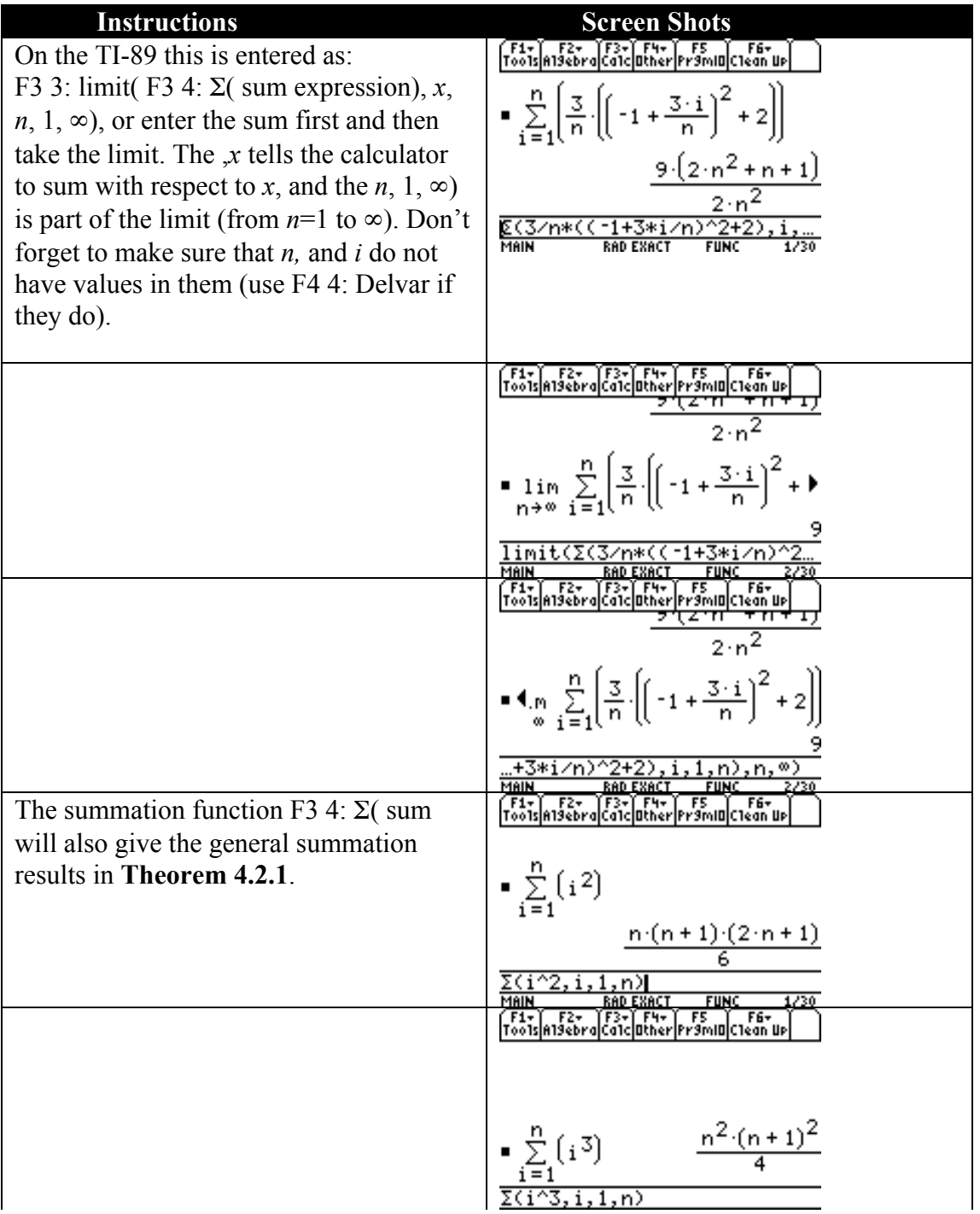

### 4.4 Fundamental Theorem of the Calculus

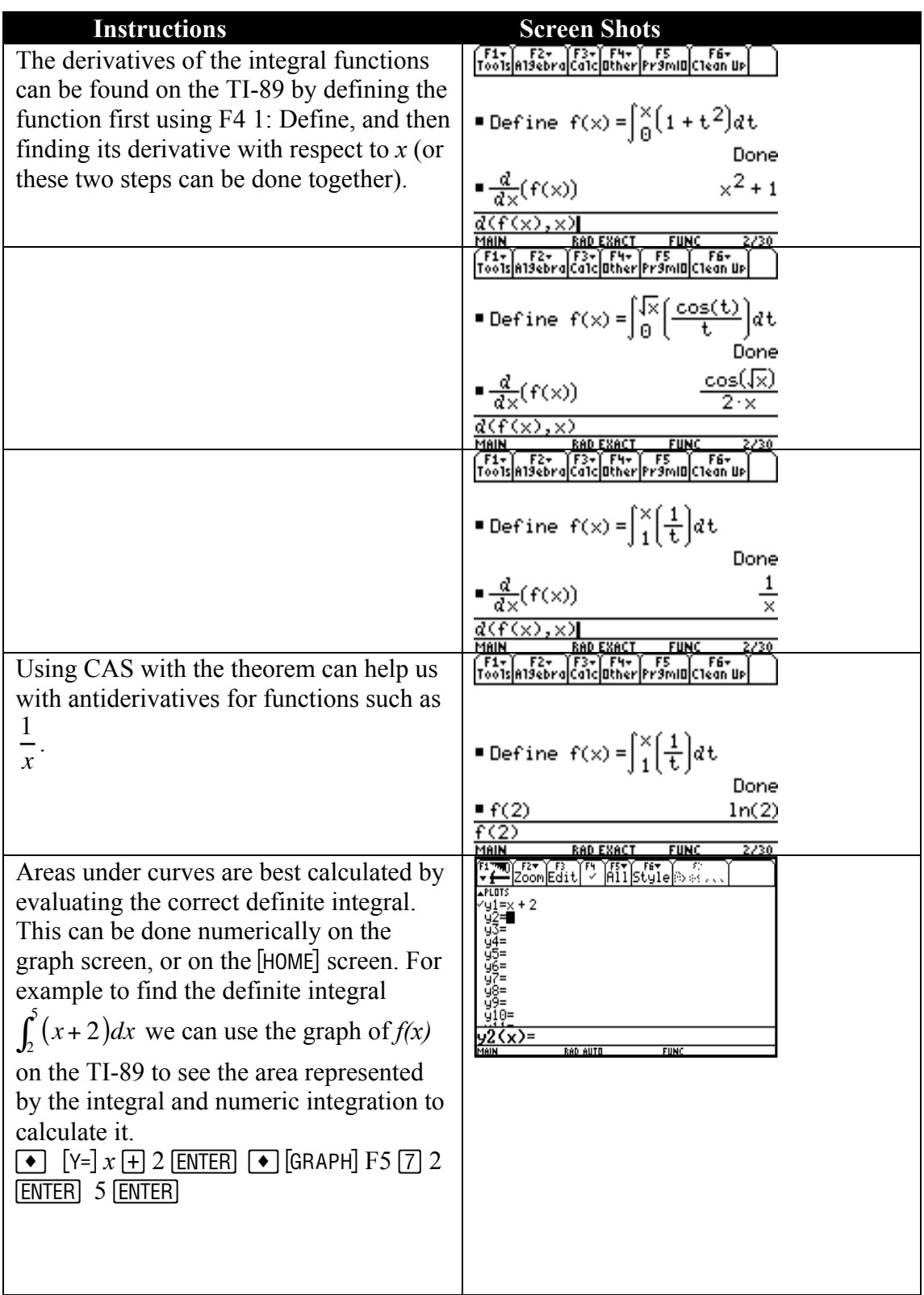

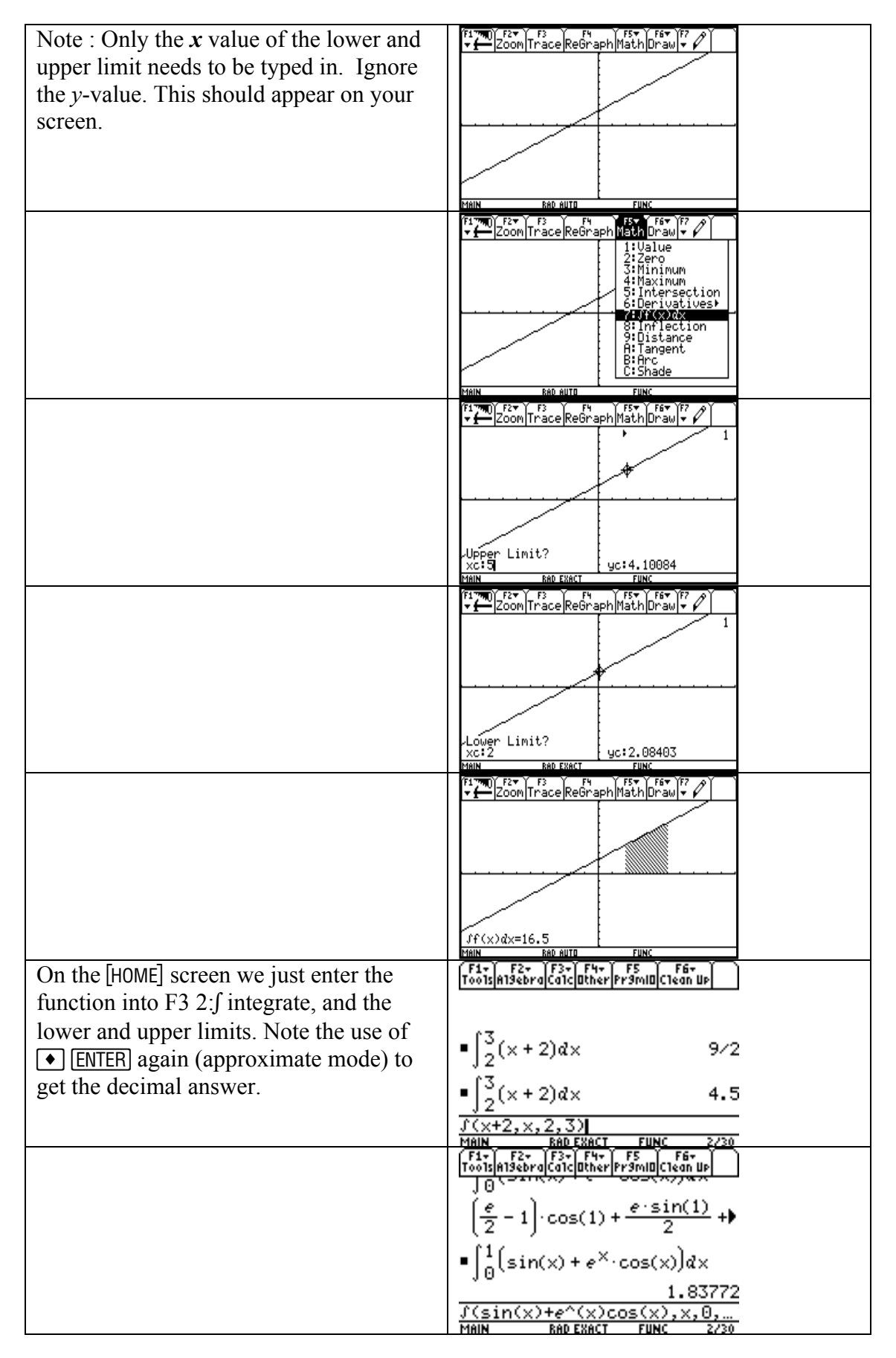

Area =  $\int_a^b \{f(x) - g(x)\} dx$ , where *x*=*a* and *x*=*b* are the *x*-values of the two points of intersection (if they exist).

We can also use the formula  $\int_a^b |f(x)| dx$  to find the area between the graph of *f* and the *x*-axis, and then we do not have to worry about where the function intersects the axis or the signs of the integrals. This works well on the TI-89 since we have the function abs.

For example calculate the area between  $f(x)=x(x+1)(x-2)$  and the *x*-axis from *x*=–1 to *x*=2. It is always good to look at the graph of the function to see what is going on.

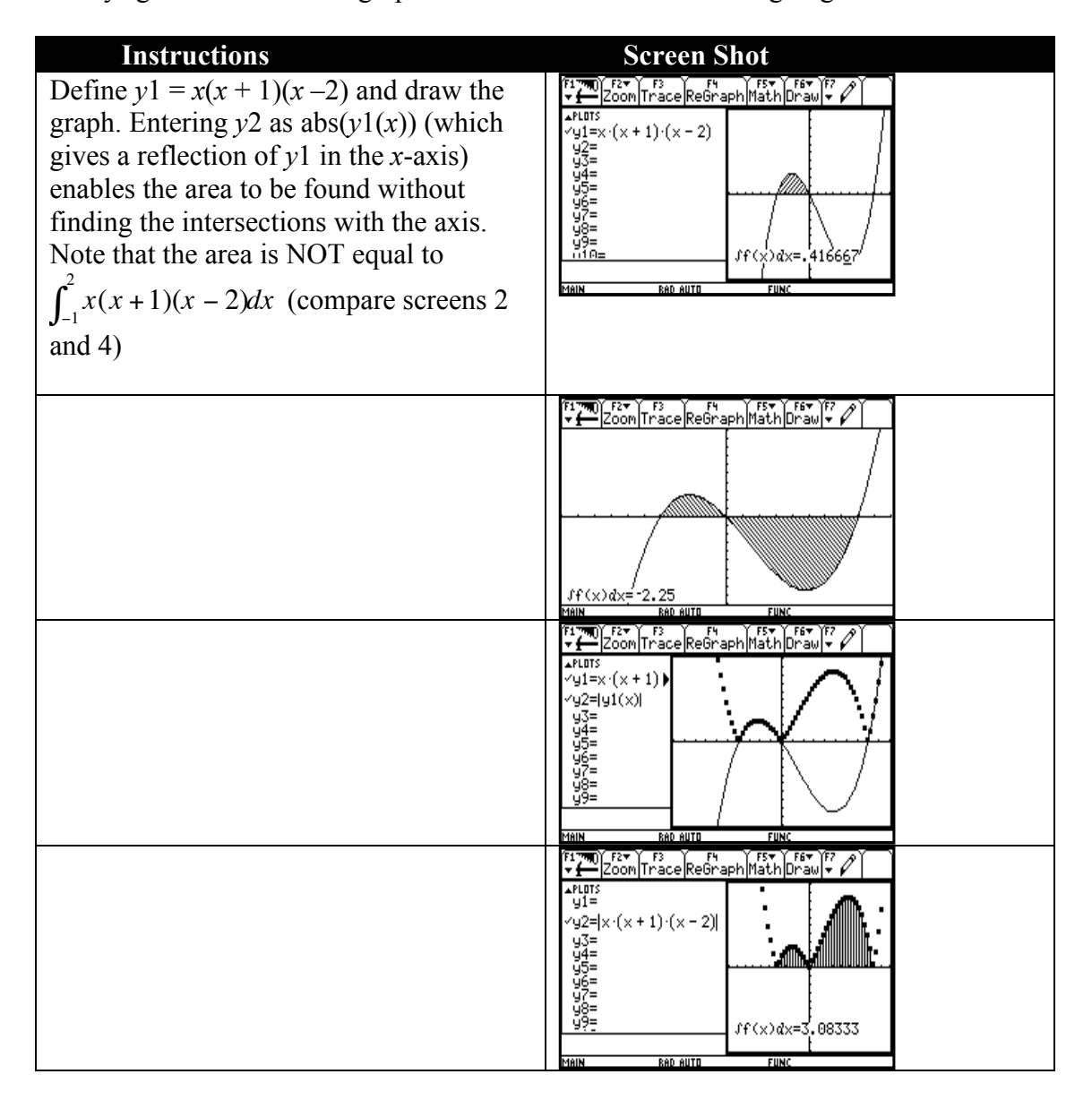

# 5. Integration techniques

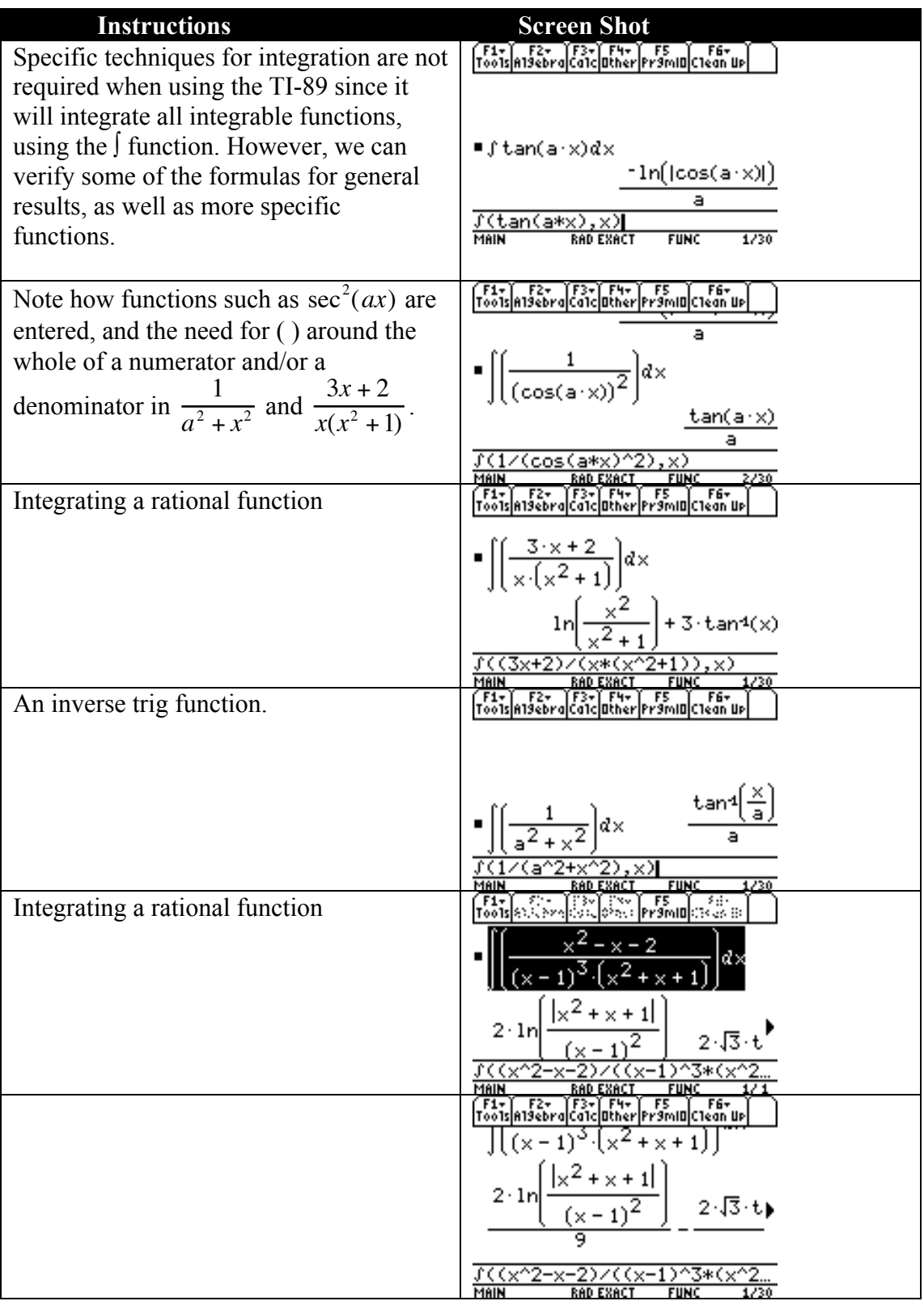

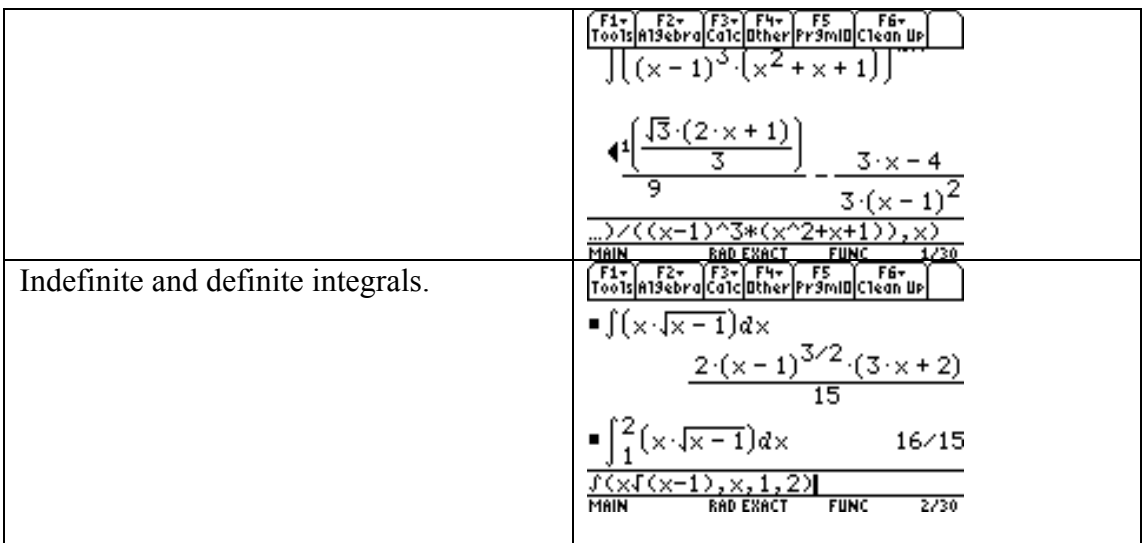

## 6 Functions of Two Variables

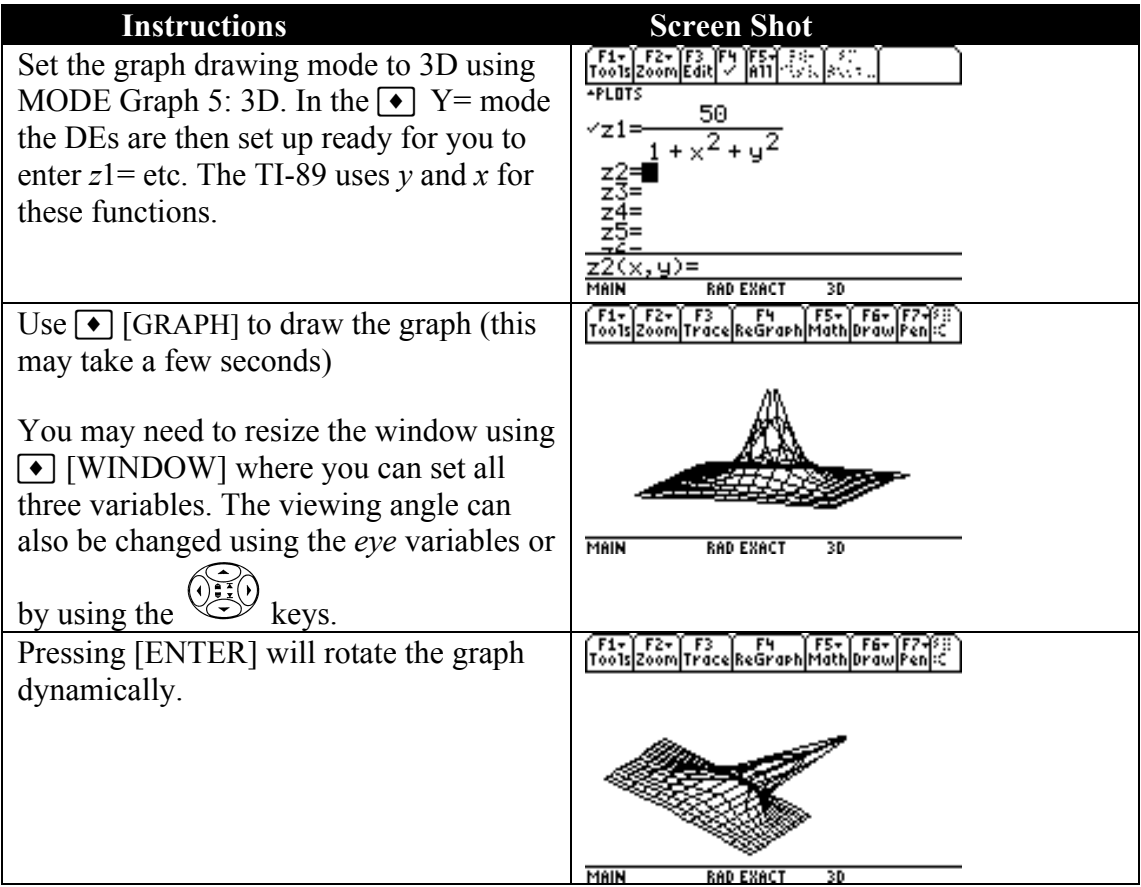

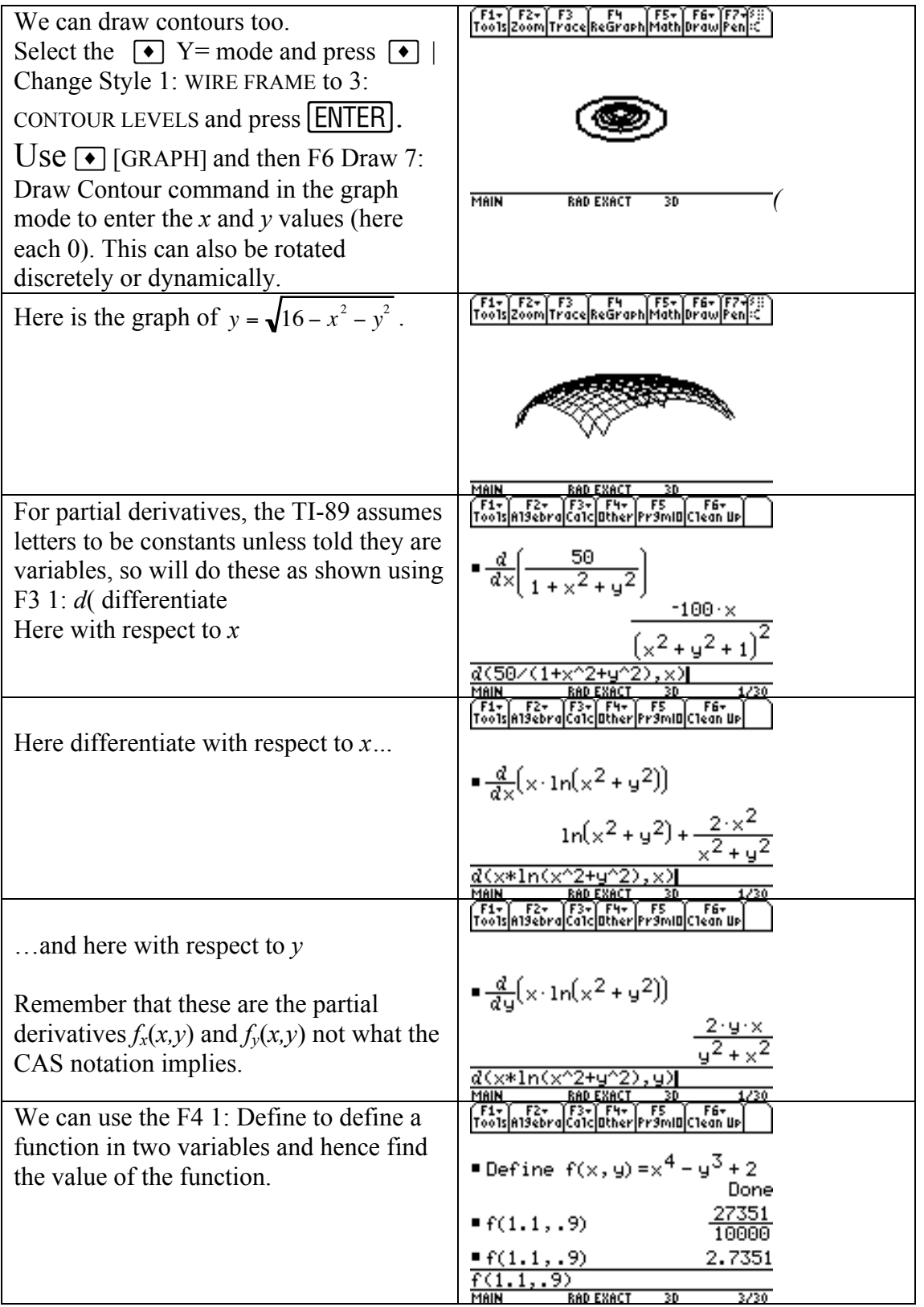

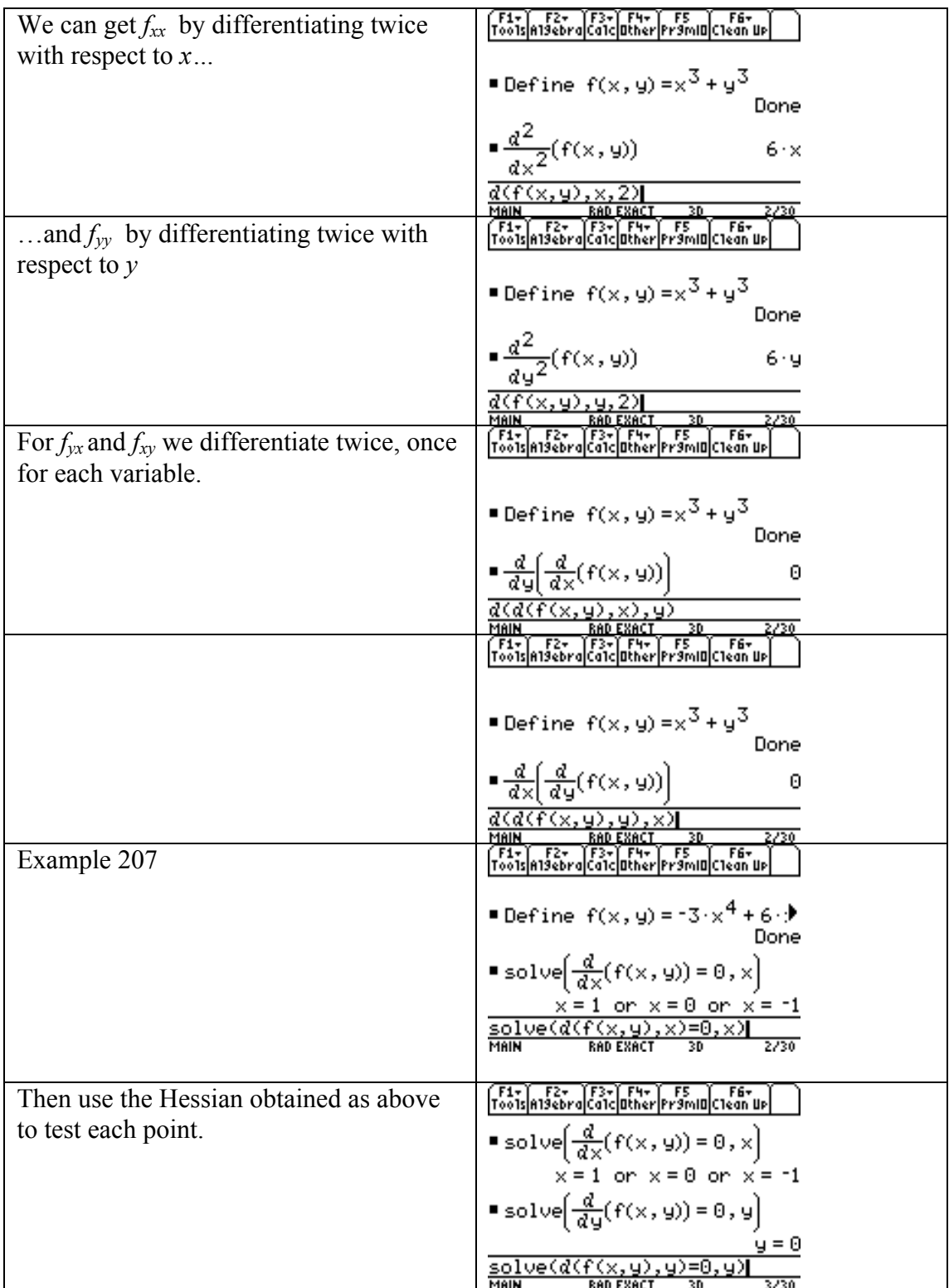

### 7 Linear Systems

#### 7.1 Gaussian Elimination Matrix notation

When there are 3 equations – in *x*, *y*, and  $z$  – we start by eliminating the first variable (*x*) in the last 2 equations and then eliminate the second variable (*y*) in the last equation. This leaves us with a set of equations in *echelon form*. Once the equations are in *echelon form*, they can be solved by back substitution.

This can be done using the row operations on the TI–89, or using functions which give echelon form and reduced echelon form. First, we need to know how to enter a matrix into the Data/matrix Editor or into the Home screen.

References: TI-89 Guidebook 229-233

#### Entering a matrix into the Data/matrix editor:

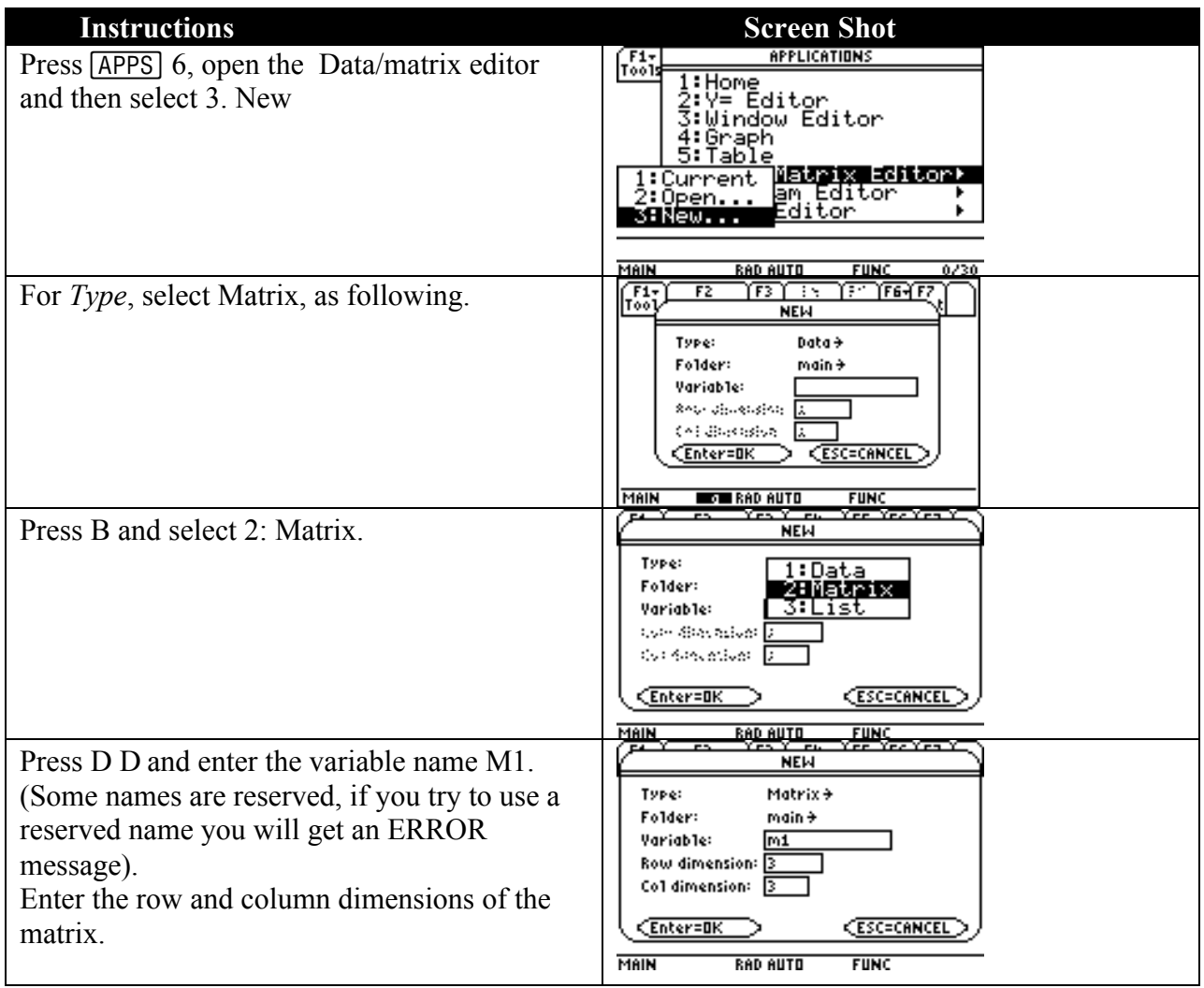

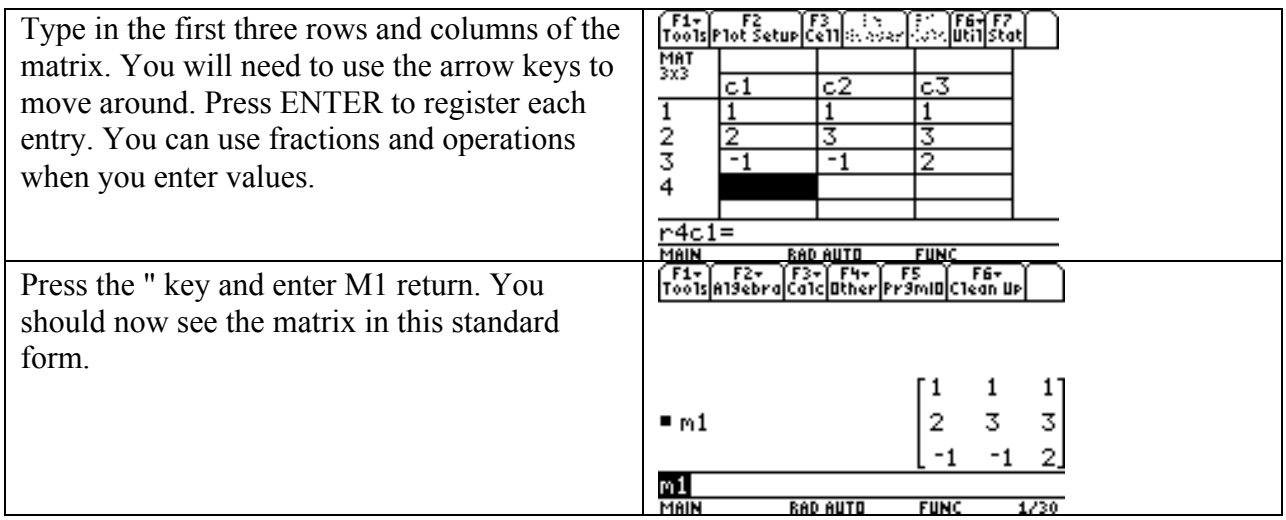

### Entering a matrix into the Home Screen

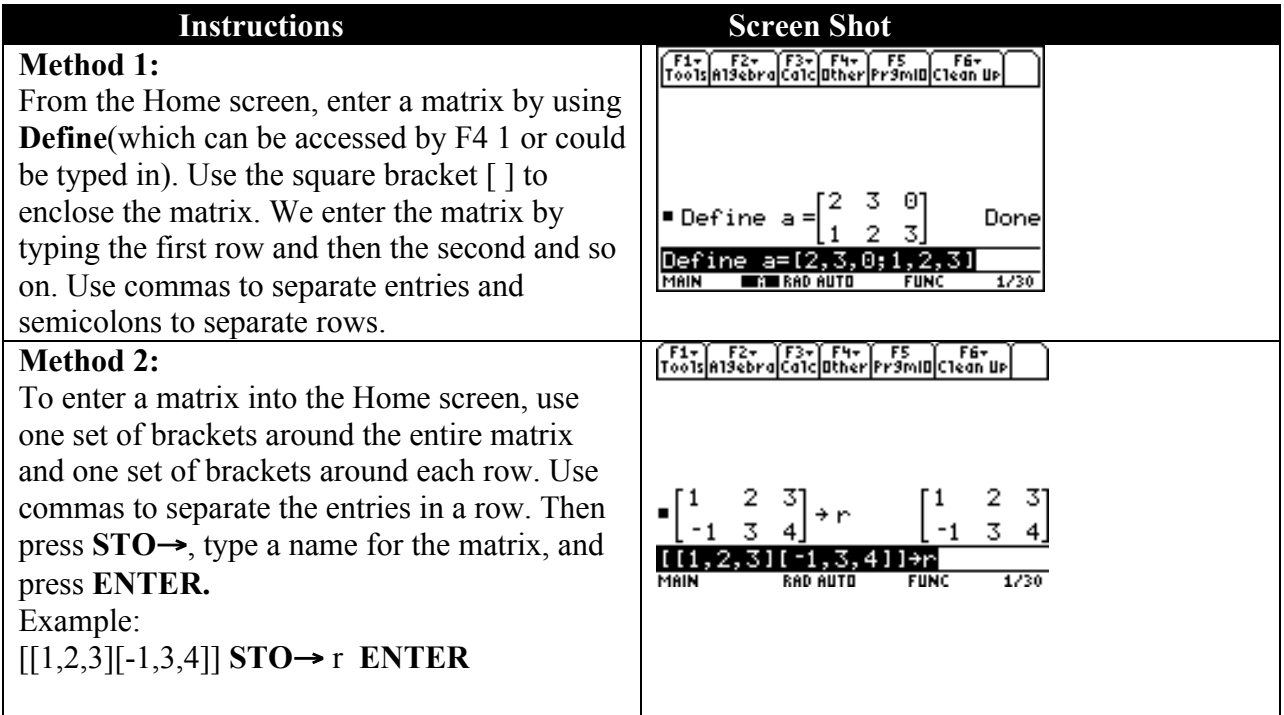

### 7.2 Matrix Row Operations

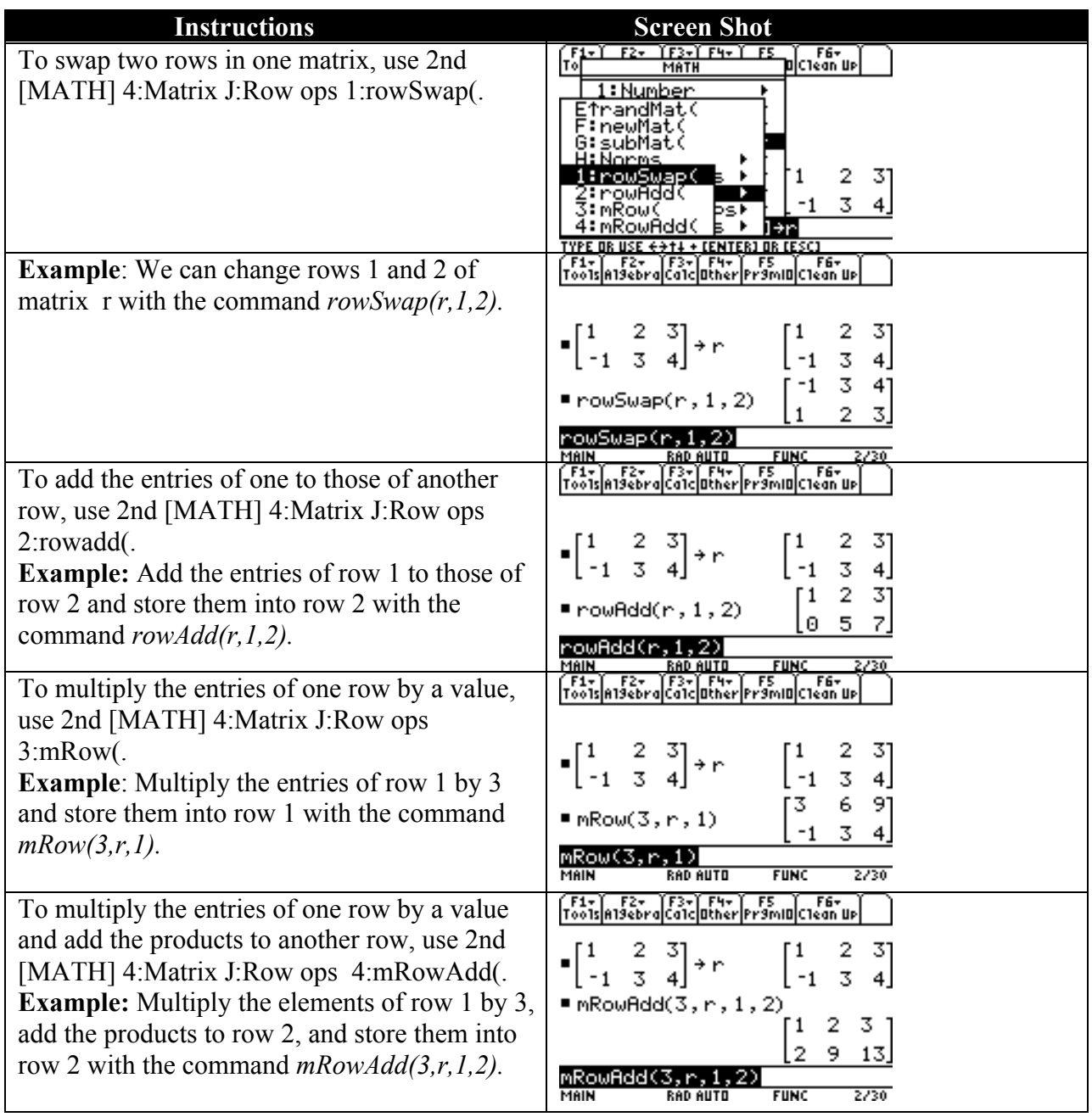

Example 7.2.1: Solve the following system:

$$
3x - y + 2z = 13
$$
  

$$
-x + 4y + 2z = -1
$$
  

$$
4y + 3z = 4
$$

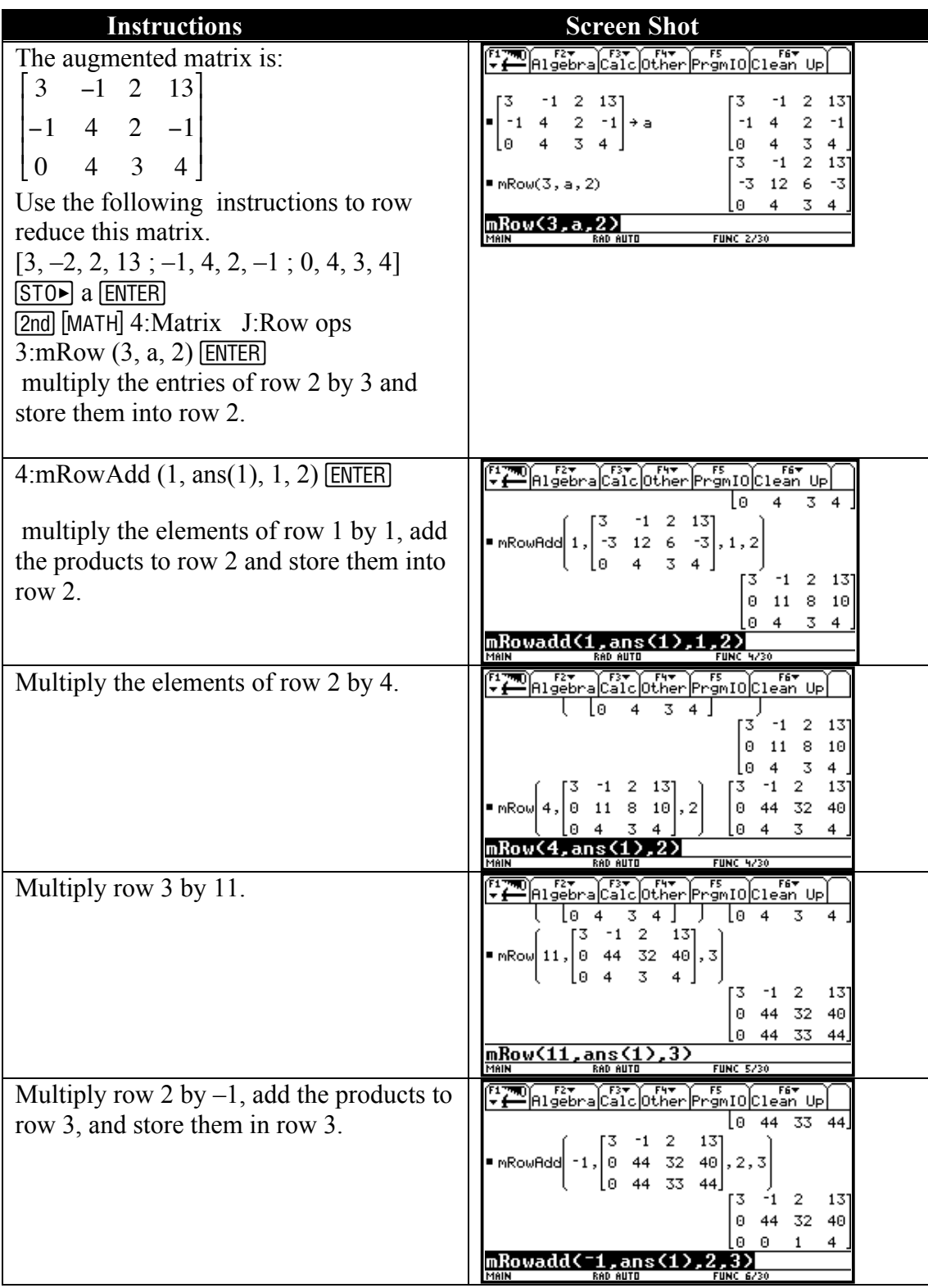

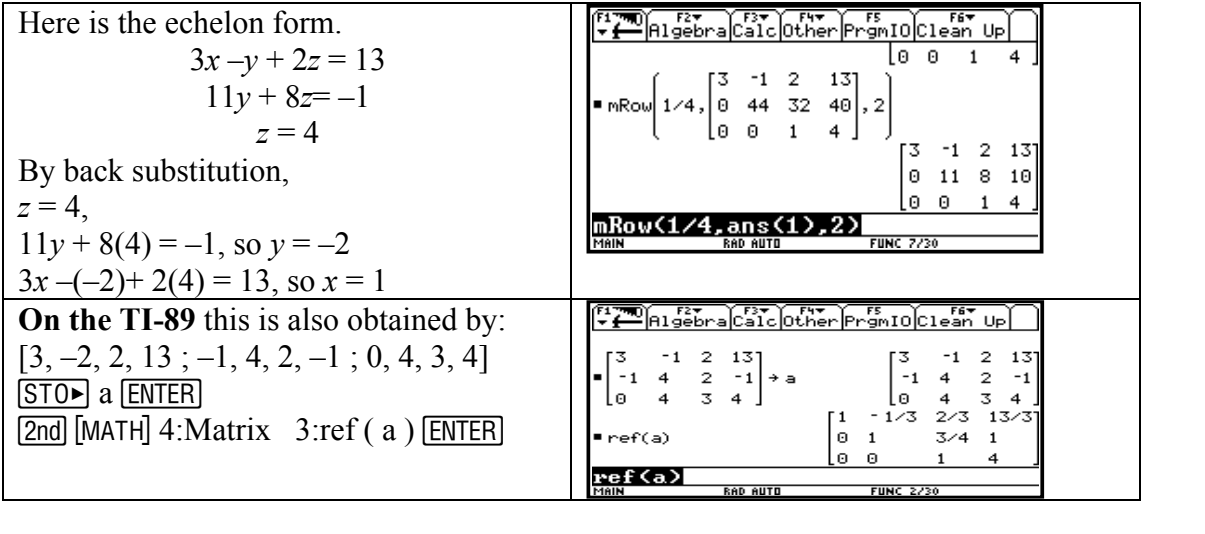